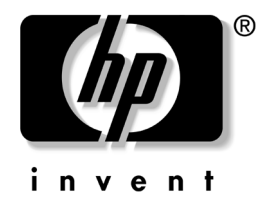

# 故障排除指南 商用台式机

文档部件号: 312969-AA2

#### **2003** 年 **5** 月

本指南提供了一些有关排除上述产品的故障以及可能发生的软、 硬件故障的有用提示与解决方法。

© 2003 Hewlett-Packard Company © 2003 Hewlett-Packard Development Company, L.P.

HP、 Hewlett Packard 和 Hewlett-Packard 徽标是 Hewlett-Packard Company 在美国和其它国家 (地区)的商标。

Compaq 和 Compaq 徽标是 Hewlett-Packard Development Company, L.P. 在 美国和其它国家 (地区)的商标。

Microsoft、 MS-DOS 和 Windows 是 Microsoft Corporation 在美国和其它国 家 (地区)的商标。

此处提及的所有其它产品名称可能是其各自所属公司的商标。

Hewlett-Packard Company 对本文档中出现的技术错误、编辑错误或遗漏 之处概不负责;对于因本资料的供应、表现或使用而导致的偶发性或继发 性损失也不承担任何责任。本文档中的信息按 "原样"提供而不作任何 担保,包括(但不限于)对适销性、特殊适用性的隐含担保,如有变动, 恕不另行通知。 HP 产品附带的有限保修声明中阐明了此类产品的保修服 务。本文档中的任何内容均不应理解为构成任何额外保证。

本文档包含的所有权信息受版权法保护。事先未经 Hewlett-Packard Company 书面许可,不得影印、复制本文档的任何部分或将其翻译成其 它语言。

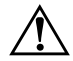

警告:以这种方式出现的文字表示如果不按照指示操作,可能会造成人 身伤害或带来生命危险。

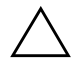

注意:以这种方式出现的文字表示如果不按照指示操作,可能会损坏设 备或丢失信息。

故障排除指南 商用台式机

第二版 (2003 年 5 月) 文档部件号: 312969-AA2

# 目录

#### 1 计算机诊断功能

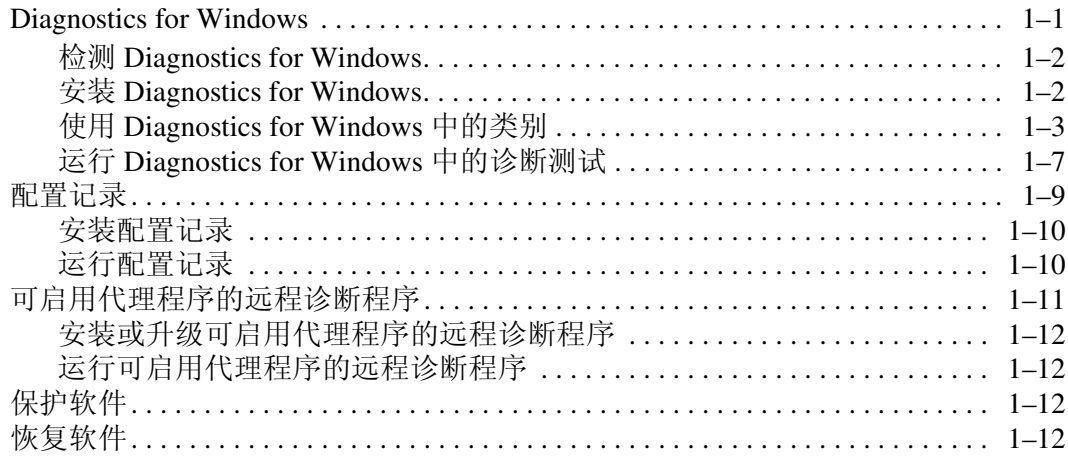

#### 2 在不使用诊断程序的情况下排除故障

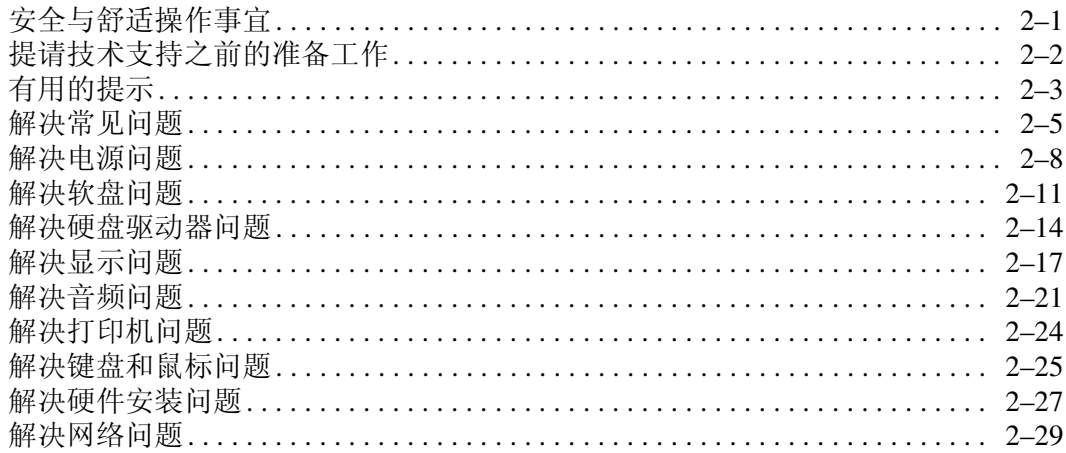

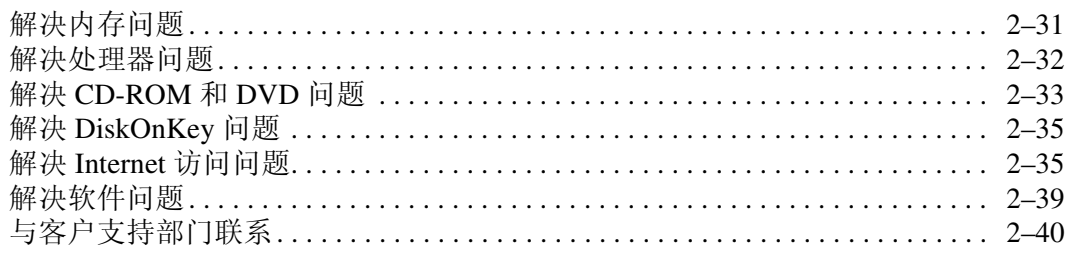

#### **[A](#page-56-0)** [开机自测错误信息](#page-56-1)

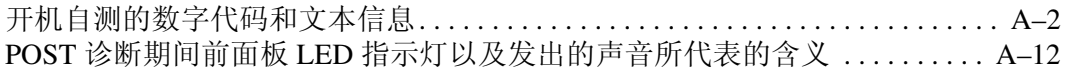

#### **[B](#page-72-0)** [密码安全保护和重置](#page-72-1) **CMOS**

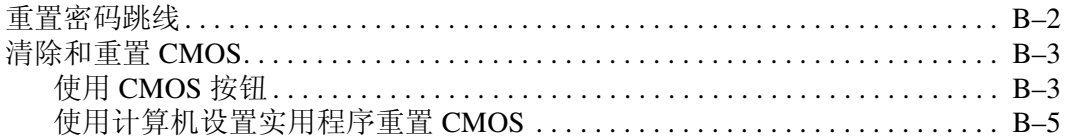

#### **[C](#page-77-0)** [驱动器保护系统](#page-77-1) **(DPS)**

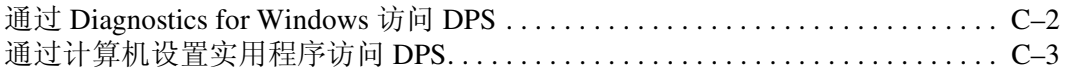

#### **[D](#page-80-0)** 设置模拟**/**[数字音频输出](#page-80-1)

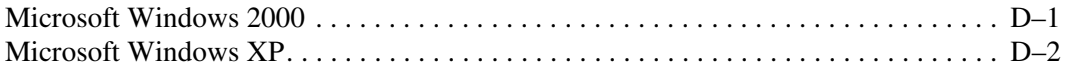

#### [索引](#page-82-0)

# **1**

# <span id="page-4-3"></span>计算机诊断功能

#### <span id="page-4-2"></span><span id="page-4-1"></span><span id="page-4-0"></span>**Diagnostics for Windows**

您可以使用 Diagnostics for Windows (DFW) 实用程序查看运行 Microsoft Windows (Microsoft Windows 2000 和 Microsoft Windows XP)的计算机的硬件配置和软件配置。该组件还可用 于测试计算机子系统上的软、硬件。

调用 Diagnostics for Windows 后,即可显示 Overview (概述) 屏幕,说明该计算机的当前配置。在 Overview (概述)屏幕 上,可以访问若干类别的计算机信息以及 **Test** (测试)标签。 该实用程序中的所有屏幕上的信息均可保存到文件中或打印出 来。

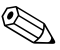

◎ 要测试所有子系统,则必须以管理员身份进行登录。如果不以 管理员身份进行登录,则无法测试某些子系统。表明无法测试 子系统的方式如下:在 Test (测试)窗口中的子系统名称下显 示错误消息,或者复选框灰显,从而无法选中。

请在以下情况下使用 Diagnostics for Windows:

- 确定安装在计算机中的所有设备是否能够被系统识别并正常 工作。运行测试程序为可选操作,但是在安装或连接新设备 后,建议您运行该程序。
- 系统可能无法检测到 HP 不支持的第三方设备。如果出现上 述情况,请保存、打印或显示由实用程序生成的信息。致电 客户支持中心之前,您应该运行测试程序并准备好打印的报 告。

#### <span id="page-5-0"></span>检测 **Diagnostics for Windows**

某些计算机在出厂时提供了 Diagnostics for Windows, 但并未进 行预安装。您可能是在早些时候安装其它实用程序时一并安装 了该程序,也可能是由其它用户安装的。

要确定是否已安装了 Diagnostics for Windows,请执行以下操 作:

- 1. 根据以下具体情况,找到诊断程序图标所在的位置:
	- ❏ 在 Windows 2000 Professional 中,选择 **Start** (开始) **> Settings** (设置) **> Control Panel** (控制面板)。
	- **❏** 在 Windows XP Home 或 Windows XP Professional 中, 选 择 **Start** (开始) **> Control Panel** (控制面板) **> Performance and Maintenance** (性能和维护)。
- 2. 浏览所显示的图标。
	- □ 如果其中有 Configuration Record (配置记录)和 Diagnostics for Windows 的图标, 则说明已经安装了 Diagnostics for Windows 实用程序。
	- □ 如果其中没有 Configuration Record (配置记录)和 Diagnostics for Windows 的图标, 则说明可能装载了 Diagnostics for Windows 实用程序,但并未安装。

#### <span id="page-5-1"></span>安装 **Diagnostics for Windows**

如果计算机没有预装 Diagnostics for Windows,您可以从以下网 站下载 Diagnostics for Windows SoftPaq:

[www.hp.com/support](http://www.hp.com/support)

只有在已将该诊断程序软件装载到硬盘驱动器中但尚未安装时, 才需要执行以下操作。

1. 关闭所有 Windows 应用程序。

- 2. 安装 Diagnostics for Windows 实用程序 (根据下列具体情 况, 执行相应的操作):
	- ❏ 在 Windows XP 中,请选择 **Start** (开始) **> Setup Software** (安装软件)图标。选择 **Diagnostics for**  Windows > Next (下一步) 按钮, 然后按照屏幕上的说 明操作。
	- ❏ 在 Windows 2000 中,请在桌面上选择 **Setup Software** (安装软件)图标 **> Diagnostics for Windows > Next** (下一步) 按钮, 然后按照屏幕上的说明操作。
	- **□ 在 Windows XP 或 Windows 2000 中, 如果桌面上或 Start** (开始)菜单中没有 Setup Software (安装软件)图标, 请从目录 C:\CPQAPPS\DIAGS 中运行 Setup (安装) 程 序,或者选择 **Start** (开始) **> Run** (运行),然后在命 令行中键入下列内容:**C:\CPQAPPS\DIAGS\SETUP**。
- 3. 单击 **Next** (下一步) 安装 Diagnostics for Windows。
- 4. 程序安装完毕之后,系统可能会提示您重新启动计算机,也 可能会自动重新启动。如果出现提示,请单击 **Finish** (完 成)重新启动计算机,或者单击 **Cancel** (取消)退出该程 序。必须重新启动计算机,才能完成 Diagnostics for Windows 的安装。

✎ 如果要升级计算机上已安装的 Diagnostics for Windows 的现有版 本,请访问网站 [www.hp.com/support](http://www.hp.com/support),查找并下载最新版本的 Diagnostics for Windows SoftPaq。

## <span id="page-6-0"></span>使用 **Diagnostics for Windows** 中的类别

要使用该程序的类别,请执行以下操作:

1. 单击 **Start** (开始) **> HP Information Center** (**HP** 信息中 心) **> Diagnostics for Windows**。也可以选择控制面板中的 **Diagnostics for Windows** 图标。

此时屏幕将会显示计算机硬件和软件的概述。

- ❏ 在 Windows 2000 Professional 中,请选择 **Start**(开始)**> Settings** (设置) **> Control Panel** (控制面板),然后选 择 **Diagnostics for Windows**。
- ❏ 在Windows XP Home和Windows XP Professional中,选择 **Start** (开始) **> Control Panel** (控制面板) **>**  Performance and Maintenance (性能和维护), 然后选 择 **Diagnostics for Windows**。
- 2. 有关特定的硬件和软件信息,请从 **Categories** (类别)下拉 式菜单中选择一个类别,也可以选择工具栏中的相应图标。

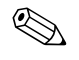

✎ 当您将光标移到工具栏的图标上后,光标旁边将显示相应的类 别名称。

- 3. 要显示所选类别的详细信息,请单击位于该窗口左下角的 **Information Level** (信息级别)框中的 **More** (详细信 息),还可以单击屏幕最上方的 **Level** (级别),然后选择 **More** (详细信息)。
- 4. 根据需要查看、打印和 (或)保存此类信息。

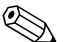

✎ 要打印信息,请单击 **File** (文件),然后选择 **Print** (打印)。 请选择以下选项之一:**Detailed Report** (详细报告,所有类 **别)、 Summary Report** (摘要报告, 所有类别) 或 Current **Category** (当前类别)。单击 **OK** (确定),打印您选择的报 告。

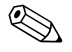

✎ 要保存信息,请单击 **File** (文件),然后选择 **Save As** (另存 为)。请选择以下选项之一:**Detailed Report** (详细报告,所有 类别)、 Summary Report (摘要报告, 所有类别)或 Current **Category** (当前类别)。单击 **OK** (确定),保存您选择的报 告。

> 5. 要退出 Diagnostics for Windows, 请单击 File (文件), 然 后单击 **Exit** (退出)。

#### 菜单栏 — 文件、类别、浏览、级别、标签、帮助

Menu Bar (菜单栏)位于 Diagnostics for Windows 屏幕的最上 方,由以下六个下位式菜单组成:

- File (文件) Save As (另存为)、Print(打印)、Printer Setup (打印机设置)、 Exit (退出)
- Categories (类别) 请参见以下一节中的类别列表
- Navigation (浏览)— 上一类别 (**F5**)、下一类别 (**F6**)
- Level (级别)— Less (简短信息, **F7**)、 More (详细信 息, **F8**) <屏幕信息>
- Tab (标签) Overview (概述)、 Test (测试)、 Status (状态)、 Log (日志)、 Error (错误)
- Help (帮助) Contents (目录)、 How to use Help (如何 使用帮助)、 About (关于)

#### 工具栏 — 各类信息的图标

位于菜单栏下方的工具栏中包含了一排图标,用于表示该计算 机的以下各类信息:

- System (系统) 主板、 ROM、日期和时间信息
- Asset Control (资产控制) 资产标签、系统序列号和处理 器信息
- Input Devices (输入设备) 键盘信息、鼠标信息和游戏杆 信息
- Communication (通信) 系统上的端口及其相关信息
- Storage (存储器) 系统中的存储驱动器及其相关信息
- Graphics (图形) 图形系统信息
- Memory (内存) 主板和 Windows 内存信息
- Multimedia (多媒体) 光学存储器 (CD、DVD 等) 和音 频信息
- Windows Windows 信息
- Architecture (体系结构) PCI 设备信息
- Resources (资源) IRO、I/O 和内存映射信息
- Health (运行状况) 系统温度和硬盘驱动器的状态
- Miscellaneous (其它) CMOS、DMI、BIOS、系统、产 品名称和序列号

#### 标签 — 概述、测试、状态、日志、错误

在工具栏下方有以下五个标签:

- Overview (概述) 一 Overview (概述) 窗口通常用于显示 计算机概述的一般信息。在您首次启动该实用程序后,即显 示此窗口。该窗口的左侧显示硬件信息,右侧则显示软件信 息。
- Test (测试) Test (测试) 窗口可用于选择各种要测试的 系统部件。还可以用它来选择测试的类型和测试模式。
- Status (状态) Status (状态) 窗口用于显示所有正在进 行的测试的状态。单击 Cancel Testing (取消测试)按钮, 即可取消测试。
- Log (日志) 一Log (日志)窗口可显示每台设备的测试日 志。
- Error (错误) Error (错误) 窗口可显示在测试设备的过 程中出现的任何错误。该窗口可列出正在测试的设备、错误 的类型和数目以及错误代码。

#### <span id="page-10-0"></span>运行 **Diagnostics for Windows** 中的诊断测试

要运行诊断测试,请执行以下操作:

- 1. 单击 **Start** (开始) **> HP Information Center** (信息中心) **> Diagnostics for Windows**。也可以选择控制面板中的 **Diagnostics for Windows** 图标。
	- ❏ 在 Windows 2000 Professional 中,请选择 **Start**(开始)**> Settings** (设置) **> Control Panel** (控制面板),然后选 择 **Diagnostics for Windows**。
	- **□** 在 Windows XP Home 和 Windows XP Professional 中,请选 择 **Start** (开始) **> Control Panel** (控制面板) **>**  Performance and Maintenance (性能和维护), 然后选 择 **Diagnostics for Windows**。

此时屏幕将会显示计算机硬件和软件的概述。在这行图标的 下方显示以下五个标签:**Overview** (概述)、 **Test** (测 试)、 **Status** (状态)、 **Log** (日志)和 **Error** (错误)。

- 2. 单击 **Test** (测试)标签或屏幕最上方的 **Tab** (标签),并选 择 **Test** (测试)。
- 3. 请选择以下选项之一:
	- ❏ Quick Test (快速测试)— 对每台设备进行快速常规测 试。一旦选择了 Unattended Mode (无人看管模式), 就 无需用户干预。
	- ❏ Complete Test (完整测试)— 对每台设备进行最大程度 的测试。用户可以选择 Interactive Mode (交互模式)或 Unattended Mode (无人看管模式)。
	- ❏ Custom Test (自定义测试)— 只运行您选择的测试。要 选择特定的设备或测试,请在列表中找到该设备,然后 选中每个测试旁边的复选框。选中后,复选框中将显示 一个红色的复选标记。所选的某些测试可能需要用户干 预。
- 《 要测试所有子系统,则必须以管理员身份进行登录。如果不以 管理员身份进行登录,则无法测试某些子系统。无法测试子系 统的表示方式如下: 在 TEST (测试)窗口中的子系统名称下 显示错误消息,或者复选框灰显,从而无法选中。
	- 4. 选择 **Interactive Mode** (交互模式)或 **Unattended Mode** (无人看管模式)。在交互模式中,诊断软件将在测试过程 中提示您输入所需的信息。某些测试需要用户参与,如果选 择在无人看管模式下进行测试,将显示错误或者停止测试。
		- ❏ Interactive Mode (交互模式)可最大限度地控制测试过 程。此时可以确定测试是否合格,以及系统是否会提示 您装入或取出设备。
		- ❏ Unattended Mode (无人看管模式)则不显示提示。如果 发现错误,测试完毕后将显示这些错误。
	- 5. 单击窗口底部的 Begin Testing (开始测试) 按钮。此时屏 幕上将显示 Test Status (测试状态),以指明每个测试的进 度和结果。要了解有关运行测试的详细信息,请单击 **Log** (日志)标签,也可以单击屏幕最上方的 **Tab** (标签),然 后选择 **Log** (日志)。
	- 6. 要查看测试报告,请选择以下标签:
		- ❏ **Status** (状态)标签,概述当前测试会话期间运行的合 格和不合格测试。
		- □ Log (日志) 标签, 列出系统中运行的测试、每项测试 已运行的次数、每项测试中发现的错误数以及每项测试 的总运行时间。
		- ❏ **Error** (错误)标签,列出在计算机中发现的所有错误 及其错误代码。
	- 7. 要保存测试报告,请执行以下操作:
		- ❏ 选择 **Log** (日志)标签中的 **Save** (保存)按钮,保存日 志标签报告。
		- **□ 选择 Error (错误)标签中的 Save (保存)** 按钮, 保存 错误标签报告。
- 8. 要打印测试报告,请执行以下操作:
	- ❏ 如果报告位于 Log(日志)标签上,请选择 **File**(文件) **> Save As** (另存为),然后从所选文件夹中打印该文 件。
	- ❏ 如果报告位于 Error (错误)标签上,请选择 **Error** (错 误)标签上的 **Print** (打印)按钮。
- 9. 如果出现错误, 请单击 Error (错误) 标签以显示更详细的 信息和建议采取的措施。您可以根据建议来采取相关的措施 以解决某些问题。
- 10. 单击 Print (打印) 或保存错误信息, 以便在需要与授权代 理商、经销商或服务提供商联系帮助事宜时使用。
- 11. 要退出 Diagnostics for Windows, 请单击 File (文件), 然 后单击 **Exit** (退出)。

#### <span id="page-12-0"></span>配置记录

配置记录实用程序是一个与其它管理工具类似的基于 windows 的信息收集工具。该工具可从不同的计算机子系统中收集重要 的软硬件信息,从而提供有关计算机的完整情况。配置记录实 用程序不仅提供了自动识别和比较配置更改的方法,而且能够 维护配置历史记录。它可按多个时间段来保存信息的历史记录。

开发此实用程序的目的是为了在不中断计算机工作的情况下解 决问题,以便最充分地使用计算机。使用此实用程序获取的信 息不仅有助于排除系统故障,而且可以快速、简便地识别系统 配置 (这是解决服务问题的第一步),从而改进服务流程。

配置记录实用程序可自动收集硬件和操作系统软件的信息,进 而显示系统的综合情况。该实用程序可收集诸如以下各项信息: ROM、资产标签、处理器、物理驱动器、 PCI 设备、内存、图 形、操作系统版本号、操作系统参数和操作系统启动文件等, 并将这些信息显示出来。如果在 *cpqdiags* 目录中存在原始的 *Base.log* 文件,该文件 (*Base.log*) 就会出现在 *Now.log* 文件旁边 的拆分窗口中,并以红色高亮度显示二者之间的差异。

#### <span id="page-13-0"></span>安装配置记录

配置记录实用程序是 Diagnostics for Windows 的一部分。无论何 时安装 Diagnostics for Windows, 均会同时安装配置记录实用程 序。

#### <span id="page-13-1"></span>运行配置记录

要运行此程序,请执行以下操作:

- 1. 单击 **Start** (开始) **> HP Information Center** (**HP** 信息中 心)**> Configuration Record**(配置记录)。也可以选择控制 面板中的 **Configuration Record** (配置记录)图标。
	- ❏ 在 Windows 2000 Professional 中,选择 **Start** (开始) **> Settings** (设置) **> Control Panel** (控制面板),然后选 择 **Configuration Record** (配置记录)。
	- □ 在 Windows XP Home 和 Windows XP Professional 中, 选择 **Start** (开始) **> Control Panel** (控制面板) **>**  Performance and Maintenance (性能和维护), 然后选 择 **Configuration Record** (配置记录)。

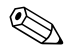

✎ 配置记录实用程序含有以下两个查看选项:**Show Changed**  Items Only (只显示已更改项目)和 Show All (显示全部)。 由于 **Show Changed Items Only** (只显示已更改项目)是默认 的查看选项,而它只显示相关的差异,因此所有文本都以红色 显示。切换成 **Show All** (全部显示)后即可显示完整的系统综 合情况。

2. 默认的查看选项是 **Show Changed Items Only** (只显示已更 改项目)。要查看由配置记录实用程序收集的全部信息,请 单击窗口顶部的 **View** (查看),然后选择 **Show All** (全部 显示),也可以单击 **Show All Items** (显示所有项目)图 标。

- 3. 要保存左窗口或右窗口中的信息,请选择 **File** (文件) **> Save Window File** (保存窗口文件),然后选择 **Left Window File** (左窗口文件)或 **Right Window File** (右窗 口文件)。
- ✎ 要保留配置的历史记录,用户只需定期保存计算机的配置。一 旦系统出现了需要调试的问题,该历史记录将有助于服务提供 商解决相关问题。
	- 4. 要退出配置记录,请单击 **File** (文件),然后单击 **Exit** (退 出)。

#### <span id="page-14-0"></span>可启用代理程序的远程诊断程序

开发此实用程序的目的是为了快速解决各类问题,既无需访问 某站点,也无需脱机工作,并可最充分地使用计算机。使用此 实用程序获取的信息不仅有助于排除计算机故障,还可以快速、 简便地识别计算机故障,从而改进服务流程。

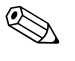

✎ 只有在安装了 Diagnostics for Windows 后,才能使用可启用代理 程序的远程诊断程序。

可启用代理程序的远程诊断程序为 Diagnostics for Windows 提供 了一个 Web 浏览器界面。这样不仅实现了对该诊断程序的远程 控制,而且使远程计算机和服务提供商之间的信息传输更加便 捷。

可启用代理程序的远程诊断程序不仅可以捕获硬件配置,而且 具备远程执行测试的功能,可用于诊断计算机故障。此外,可 启用代理程序的远程诊断程序还可识别由 HP Management Agents (HP 管理代理程序) 指明的所有计算机硬件设备故障。 可启用代理程序的远程诊断程序可自动选择这些硬件设备进行 测试。

使用可启用代理程序的远程诊断程序后,不仅可以缩短执行硬 件诊断任务所需的时间,而且能使之更加简便。可启用代理程 序的远程诊断程序可让服务人员直接访问计算机硬件诊断工具, 利用它所提供的计算机硬件设备情况和测试情况,使用单一工

具轻而易举地查出硬件故障。因为在出现故障时,几乎无需花 时间访问某站点或与用户进行电话联络,所以采用这种方法不 仅缩短了解决故障的时间,还最大程度地减少了管理资源。

✎ 大多数计算机都预装载了可启用代理程序的远程诊断程序,该 程序可从网址 [www.hp.com/support](http://www.hp.com/support) 下载 SoftPaq 获得。

#### <span id="page-15-0"></span>安装或升级可启用代理程序的远程诊断程序

要安装可启用代理程序的远程诊断程序或更新现有版本,请访 问网址 [www.hp.com/support](http://www.hp.com/support),查找并下载最新版本的可启用代 理程序的远程诊断程序 SoftPaq。

#### <span id="page-15-1"></span>运行可启用代理程序的远程诊断程序

1. 选择控制面板中的 **Remote Diagnostics** (远程诊断程序)图 标。

《 使用可启用代理程序的远程诊断程序,可以在浏览器窗口中运 行 Diagnostic Test (诊断测试)或 Configuration Record (配置 记录)。上述两个实用程序既可以远程运行,也可以本地运行。

> 2. 要退出远程诊断程序,请单击 **File** (文件),然后单击 **Close** (关闭)。

## <span id="page-15-2"></span>保护软件

为了防止软件丢失或损坏,应对存储在硬盘上的所有系统软件、 应用程序和相关文件进行备份。有关制作数据文件备份的说明, 请参阅操作系统或备份实用程序的文档。

#### <span id="page-15-3"></span>恢复软件

使用 Restore Kit (恢复套件),可将 Windows 操作系统和软件 恢复到您购买计算机时的原始状态。有关使用此功能的完整说 明,请参阅 "恢复套件"。

**2**

# <span id="page-16-1"></span><span id="page-16-0"></span>在不使用诊断程序的情况下排除故障

本章提供了有关如何识别和纠正一些小问题的信息,如软盘驱 动器、硬盘驱动器、光盘驱动器、图形、音频、内存和软件的 问题。如果遇到与计算机有关的问题,请参阅本章中的表格, 以了解可能的原因及建议采取的解决方法。

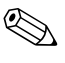

✎ 有关在启动时进行开机自测 (POST) 期间可能出现在屏幕上的特 定的错误信息,请参阅附录 A[,"开机自测错误信息"。](#page-56-2)

# <span id="page-16-2"></span>安全与舒适操作事宜

警告:如果误用个人计算机或未能建立安全舒适的工作区,可能会造成 身体不适或严重的人身伤害。有关选择工作区和创建安全舒适的工作环 境的信息,请参阅*文档库* CD 上的*安全与舒适操作指南*,该指南可以从 以下网址下载:[www.hp.com/ergo](http://www.hp.com/ergo)。

此设备经测试证明符合 FCC 规则第 15 部分中关于 B 类数字设备的限制 规定。有关详细信息,请参阅*文档库* CD 中的*安全保护与管制信息*。

# <span id="page-17-0"></span>提请技术支持之前的准备工作

如果您的计算机出现问题,请在提请技术支持之前试用以下几 种解决方法。

- 运行 Diagnostics for Windows 实用程序。有关详细信息, 请参 阅第1[章,"计算机诊断功能"](#page-4-3)。
- 运行计算机设置实用程序中的驱动器保护系统 (DPS) 自测工 具。有关详细信息,请参阅计算机设置 *(F10)* 实用程序指 南。
- 观察计算机前面表示特定问题的 LED 指示灯的闪烁状态。有 关详细信息, 请参阅附录 A, "开机自测错误信息"。
- 如果屏幕变黑, 请将显示器插入计算机上其它的视频端口中 (如果有)。您还可以用能够正常工作的显示器来更换该显 示器。
- 如果您要使用网络,请使用其它电缆将另一台计算机连接到 网络上。有可能是网络插头或电缆存在问题。
- 如果您近期添加了新硬件,请将该硬件取出,看看计算机能 否正常工作。
- 如果您近期安装了新软件,请将该软件卸载,看看计算机能 否正常工作。
- 通过以下网址,还可获得综合性联机技术支持: [www.hp.com/support](http://www.hp.com/support)
- 请参阅本指南中的[有用的提示](#page-18-0)一节。
- 运行 *Restore Plus!* CD。

如果必须提请技术支持 (1-800-652-6672),请作好下述准备工作 以确保您的服务请求能够及时得到响应:

- 提请技术支持之前,应将计算机摆在面前。
- 在提请技术支持之前,记下计算机和显示器的序列号。
- 需要花费一定的时间来排除故障 (在技术人员的帮助下)。
- 卸下所有最近添加到系统中的硬件。
- 卸载所有最近安装的软件。
- 运行 *Restore Plus!* CD。

**◇** 要获取销售信息和保修升级 (CarePaq), 请致电 1-800-282-6672。

## <span id="page-18-0"></span>有用的提示

如果计算机、显示器或软件方面出现一些小问题,请在采取进 一步措施之前参考以下一般性建议:

- 检查计算机和显示器的电源插头是否已插入正常供电的电源 插座。
- 检查是否已将电压选择开关设置为适合您所在地区的电压值  $(115V$  或 230V)。
- 检查计算机是否已开启以及电源指示灯是否呈绿色亮起。
- 检查显示器是否已开启以及显示器指示灯是否呈绿色亮起。
- 观察计算机前面的 LED 指示灯的闪烁状态。指示灯的闪烁状 态可帮助您诊断问题的原因。有关详细信息,请参阅[附录](#page-56-2) A[,"开机自测错误信息"](#page-56-2)。
- 如果显示器偏暗, 则应调高显示器的亮度和对比度。
- 按住任意键。如果系统发出哔声,表示键盘工作正常。
- 检查所有电缆连接是否松动或误接。
- 通过按键盘上的任意键或按电源按钮唤醒计算机。如果系统 仍处于挂起模式,请按住电源按钮至少四秒钟将计算机关 闭,然后再次按下电源按钮重新启动计算机。如果不能关闭 系统,请拔出电源线插头,等候数秒钟后再次将其插入插座 中。如果在 BIOS 中设置了掉电时自动启动,计算机将重新 启动。如果计算机没有重新启动,则按下电源按钮启动它。
- 安装了非即插即用扩展卡或其它选件后, 需要重新配置计算 机。有关说明,请参阅[解决硬件安装问题。](#page-42-0)
- 确保已安装了所有必需的设备驱动程序。例如, 如果您要使 用打印机,则需要安装相关型号打印机的驱动程序。
- 在开机前,应从中取出所有软盘。
- 如果您安装的操作系统与计算机出厂时安装的操作系统不 同,请确保您的计算机支持该操作系统。
- 如果您的计算机中安装了多个视频设备 (嵌入式、 PCI 或 AGP 适配器,只有某些机型支持嵌入式视频设备), 却只安 装了一个显示器,则必须将该显示器插入选作作主 VGA 适 配器的视频设备上的显示器连接器中。在引导过程中,其它 的显示器连接器都处于禁用状态;如果将该显示器连接到这 些端口中,它就无法正常工作。您可以在计算机设置 (F10) 实用程序中选择作为默认 VGA 设备的视频设备。

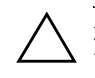

注意: 当计算机与交流电源相连时, 主板始终带电。在打开计算机之 前,必须断开电源线插头与电源的连接,以防主板或组件受损。

# <span id="page-20-0"></span>解决常见问题

您可以轻而易举地自行解决本小节中所述的常见问题。如果问 题仍然存在,而您自己又无法解决或者对自己执行相关操作感 到不放心,请与授权的代理商或经销商联系。

#### 解决常见问题

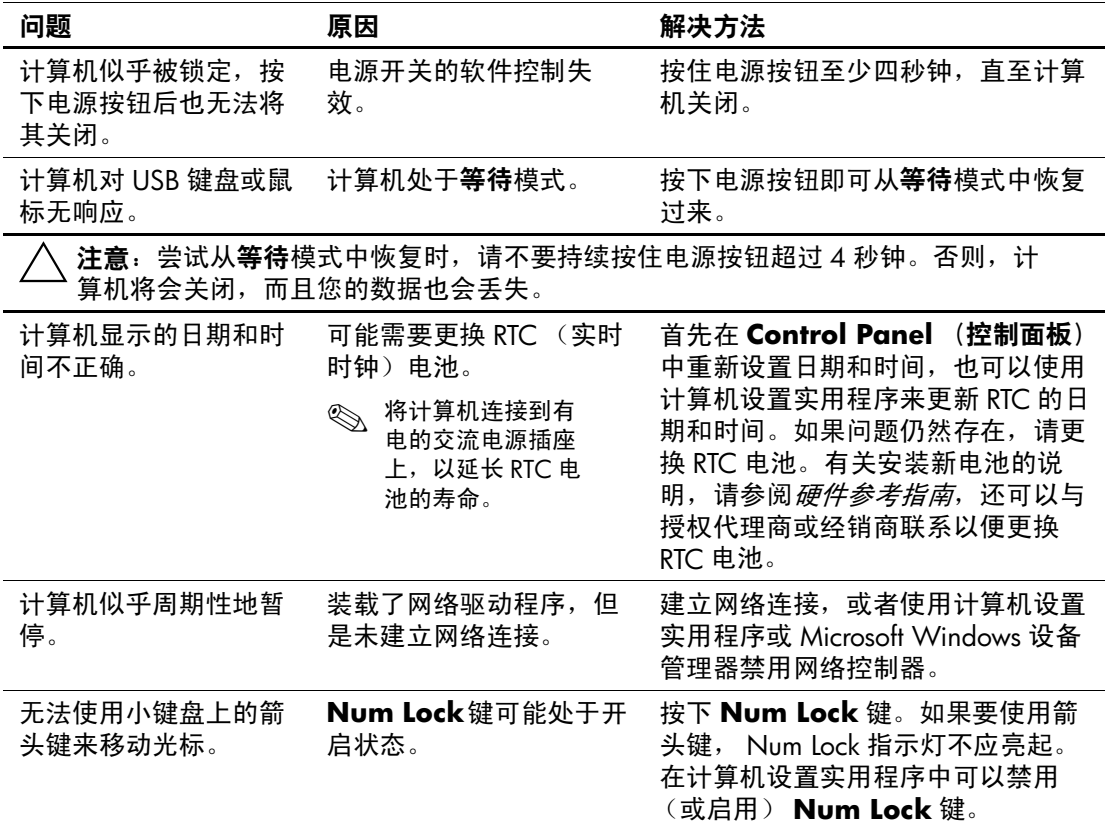

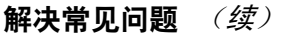

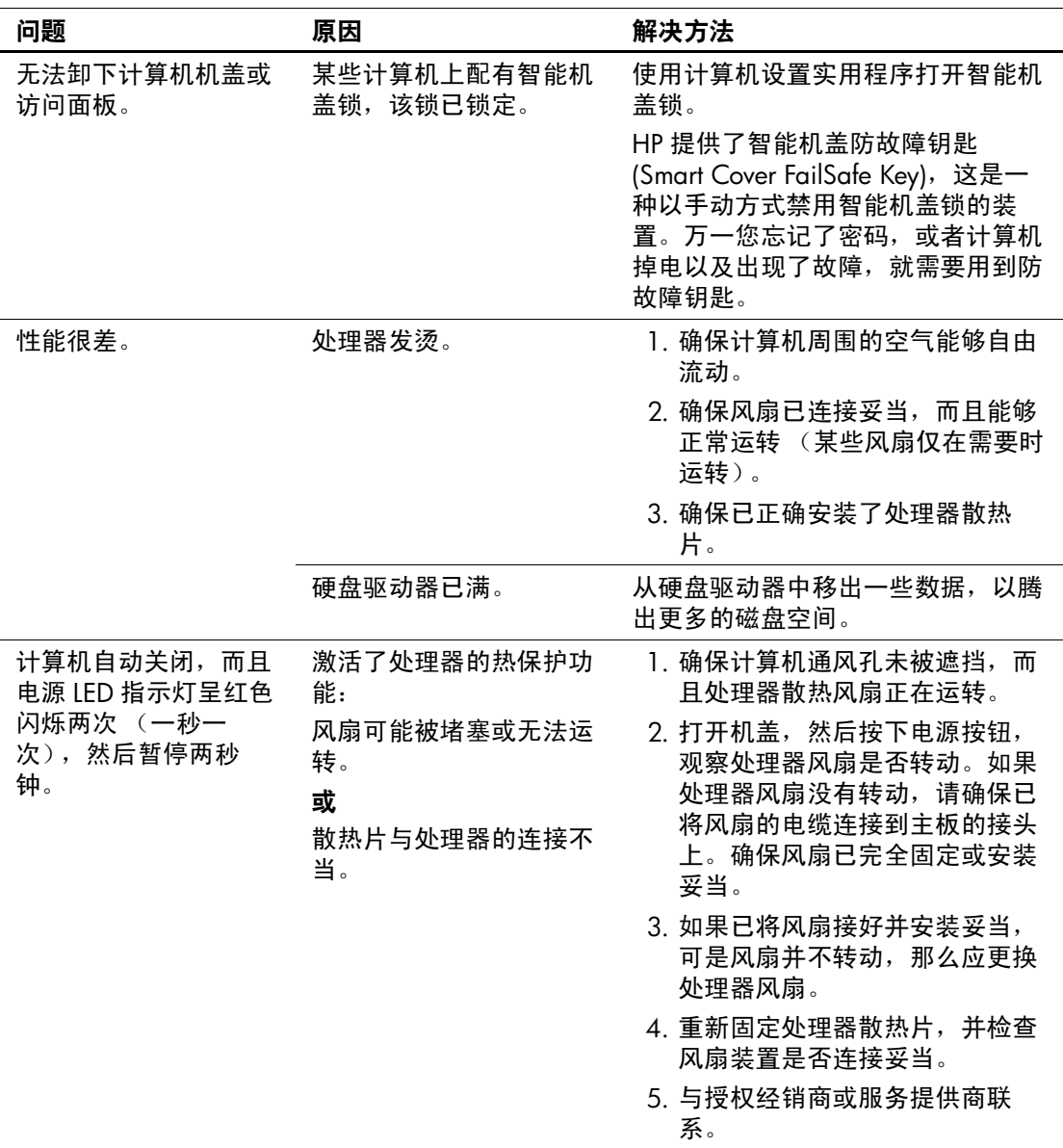

解决常见问题 (续)

| 问题                                    | 原因          | 解决方法                                                             |
|---------------------------------------|-------------|------------------------------------------------------------------|
| 无法接通计算机电源,<br>而且计算机前面的 LED<br>指示灯不闪烁。 | 无法接通计算机的电源。 | 按住电源按钮, 但时间不要超过 4 秒<br>钟。如果硬盘驱动器 LED 指示灯呈绿<br>色, 则执行以下操作:        |
|                                       |             | 1. 检查是否已将电压选择器 (位于<br>电源后面)设置为适当的电压<br>值。请根据您所在的地区来设置<br>适当的电压值。 |
|                                       |             | 2. 逐一卸下各个扩展卡, 直至主板<br>上的 3.3 伏辅助电源指示灯亮起<br>为止。                   |
|                                       |             | 3. 更换主板。                                                         |
|                                       |             | 或                                                                |
|                                       |             | 按住电源按钮,但时间不要超过4秒<br>钟。如果硬盘驱动器 LED 指示灯并没<br>有呈绿色, 则执行以下操作:        |
|                                       |             | 1. 检查是否已将计算机的电源插头<br>插入能够正常供电的交流电源插<br>座中。                       |
|                                       |             | 2. 打开机盖,检查是否已将电源按<br>钮的导线正确连接到主板上。                               |
|                                       |             | 3. 检查是否已将两条电源电缆正确<br>连接到主板上。                                     |
|                                       |             | 4. 观察主板上的 3.3 伏辅助电源指<br>示灯是否亮起。如果此灯亮起,<br>请更换电源按钮导线。             |
|                                       |             | 5. 如果主板上的 3.3 伏辅助电源指<br>示灯并未亮起,则更换电源。                            |
|                                       |             | 6. 更换主板。                                                         |

# <span id="page-23-0"></span>解决电源问题

#### 解决电源问题

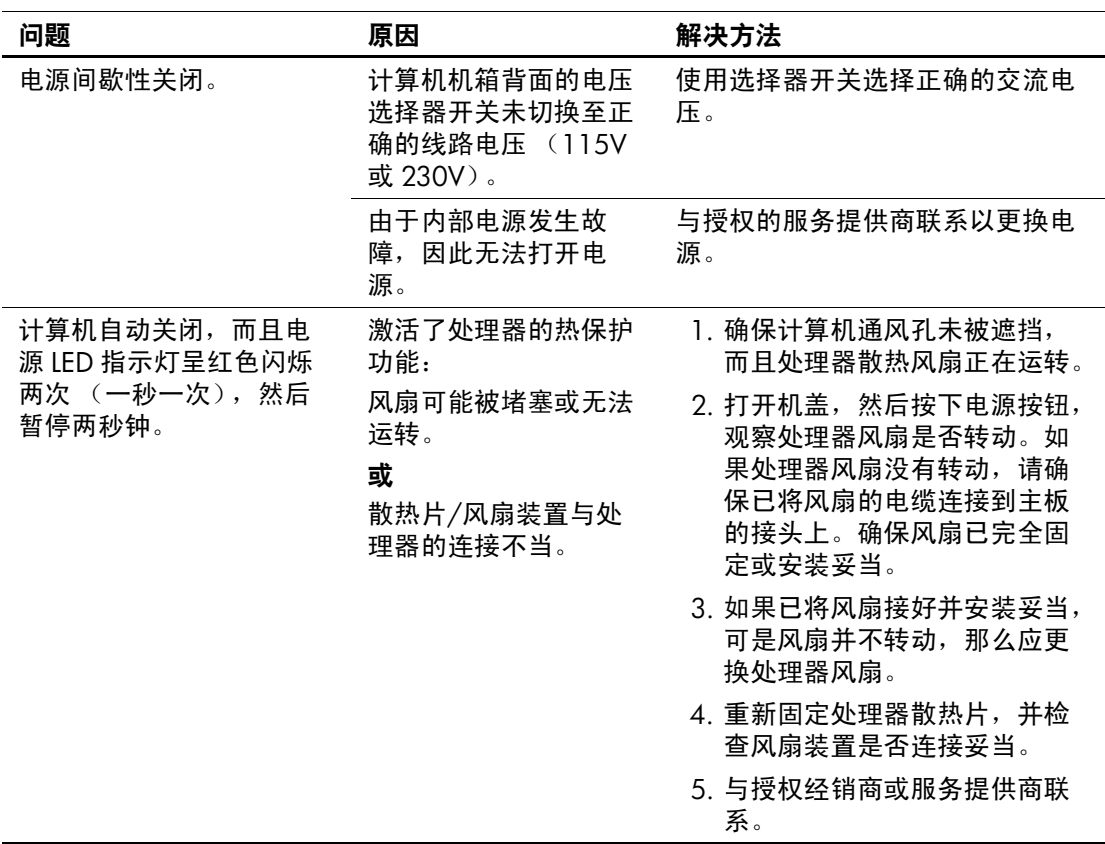

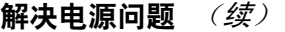

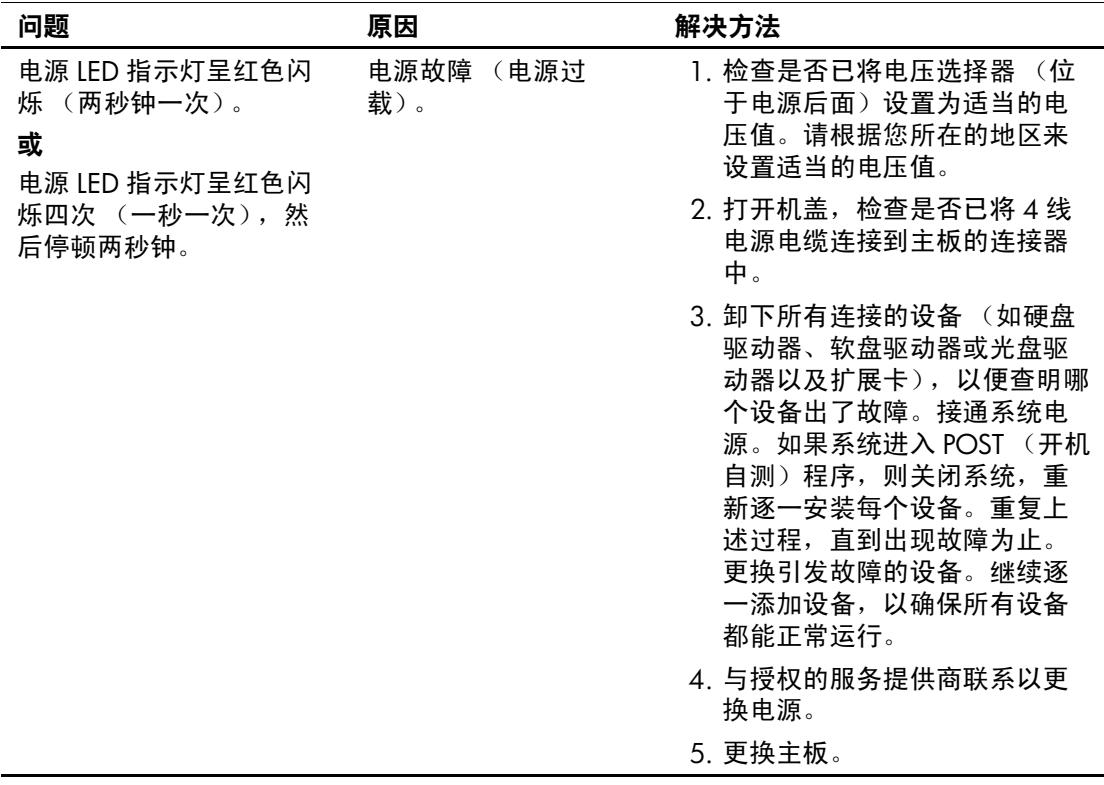

解决电源问题 (续)

| 问题                             | 原因              | 解决方法                                                             |
|--------------------------------|-----------------|------------------------------------------------------------------|
| 无法接通计算机的电源,<br>而且 LED 指示灯也不闪烁。 | 无法接通计算机的电<br>源。 | 按住电源按钮,但时间不要超过 4<br>秒钟。如果硬盘驱动器 LED 指示灯<br>呈绿色, 则执行以下操作:          |
|                                |                 | 1. 检查是否已将电压选择器 (位<br>于电源后面)设置为适当的电<br>压值。请根据您所在的地区来<br>设置适当的电压值。 |
|                                |                 | 2. 逐一卸下各个扩展卡, 直至主<br>板上的 3.3 伏辅助电源指示灯<br>亮起为止。                   |
|                                |                 | 3. 更换主板。                                                         |
|                                |                 | 或                                                                |
|                                |                 | 按住电源按钮, 但时间不要超过 4<br>秒钟。如果硬盘驱动器 LED 指示灯<br>并没有呈绿色, 则执行以下操作:      |
|                                |                 | 1. 检查是否已将计算机的电源插<br>头插入能够正常供电的交流电<br>源插座中。                       |
|                                |                 | 2. 打开机盖, 检查是否已将电源<br>按钮的导线正确连接到主板上。                              |
|                                |                 | 3. 检查是否已将两条电源电缆正<br>确连接到主板上。                                     |
|                                |                 | 4. 观察主板上的 3.3 伏辅助电源<br>指示灯是否亮起。如果此灯亮<br>起,请更换电源按钮导线。             |
|                                |                 | 5. 如果主板上的 3.3 伏辅助电源<br>指示灯并未亮起,则更换电源。                            |
|                                |                 | 6. 更换主板。                                                         |

## <span id="page-26-0"></span>解决软盘问题

下表列出了软盘问题常见的原因和解决方法。

✎ 添加或卸下硬件 (例如额外的软盘驱动器)后,可能需要重新 配置计算机。有关说明,请参阅[解决硬件安装问题](#page-42-0)。

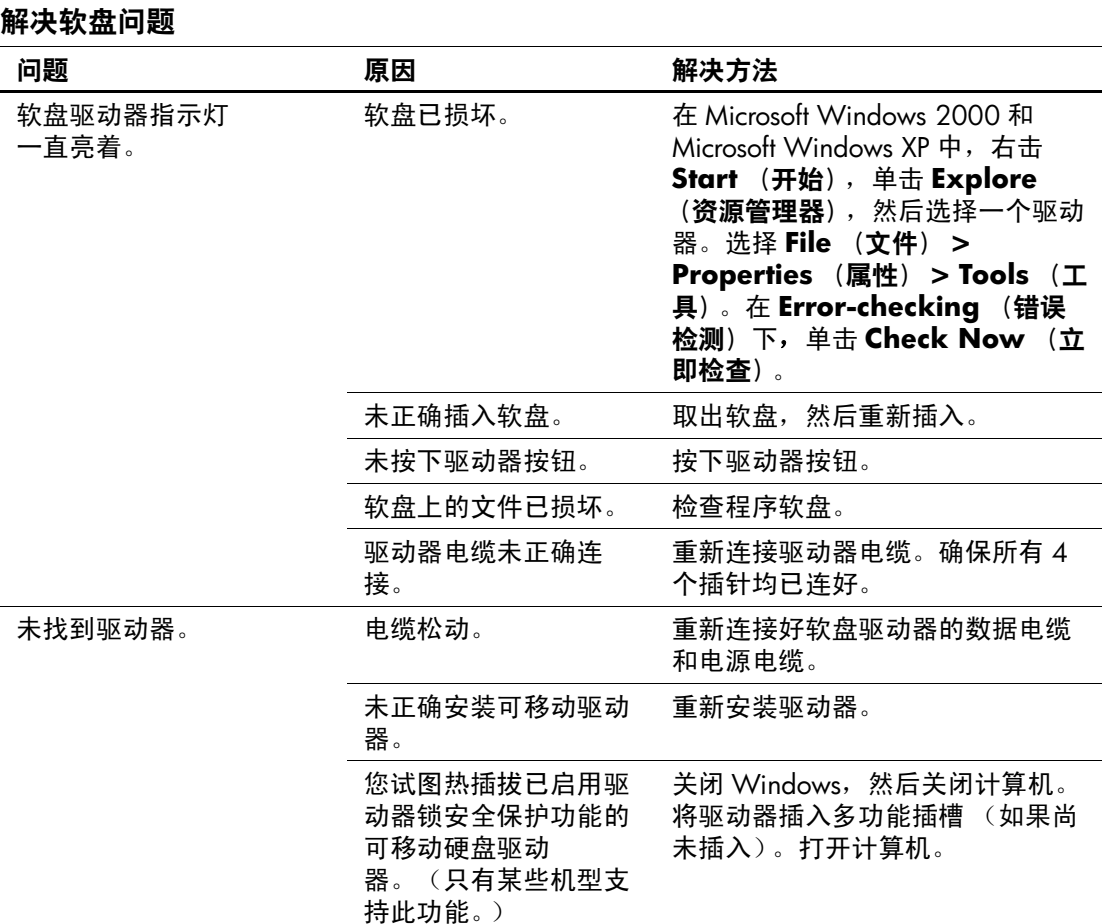

#### 故障排除指南 *www.hp.com 2–11*

解决软盘问题 (续)

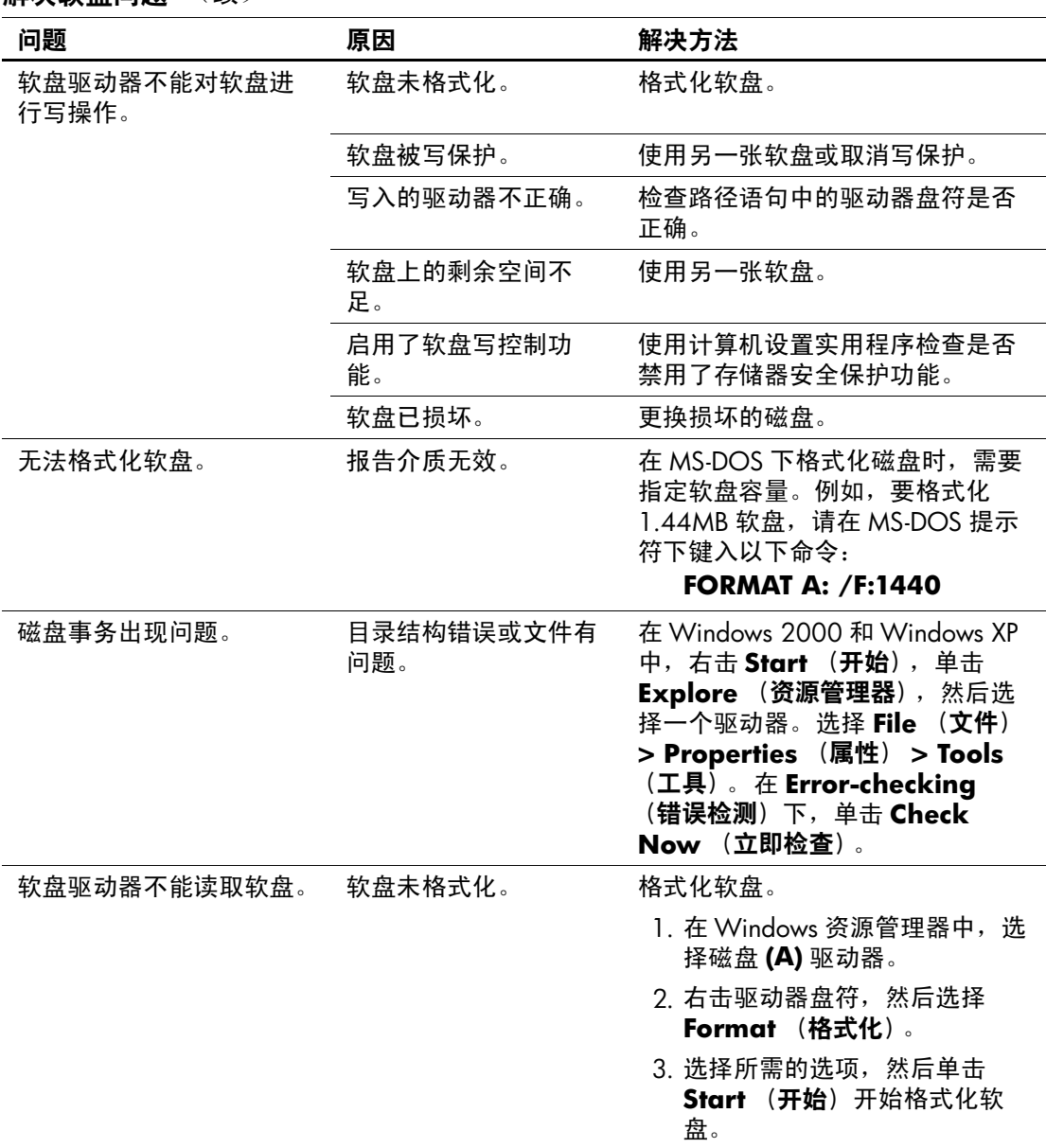

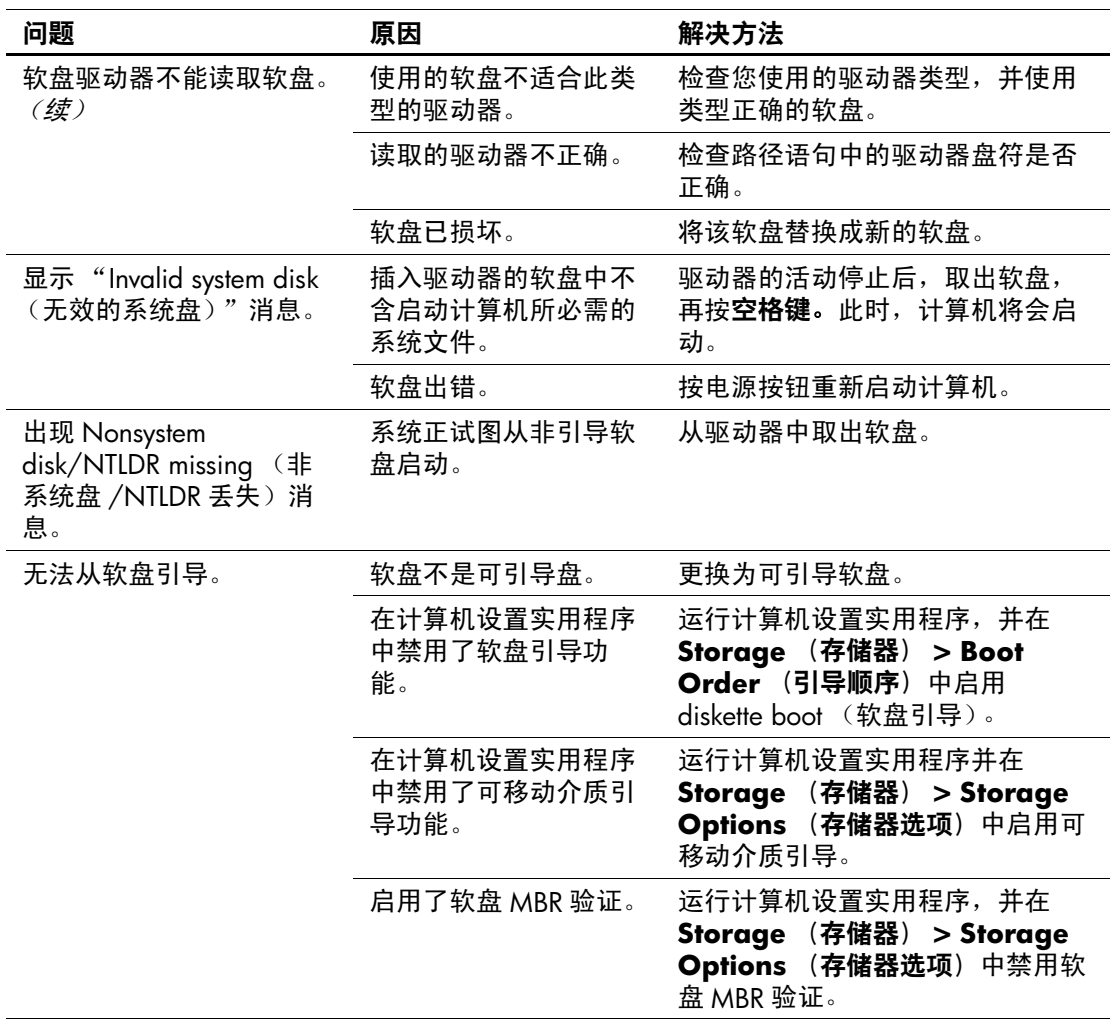

解决软盘问题 (续)

# <span id="page-29-0"></span>解决硬盘驱动器问题

#### 解决硬盘驱动器问题

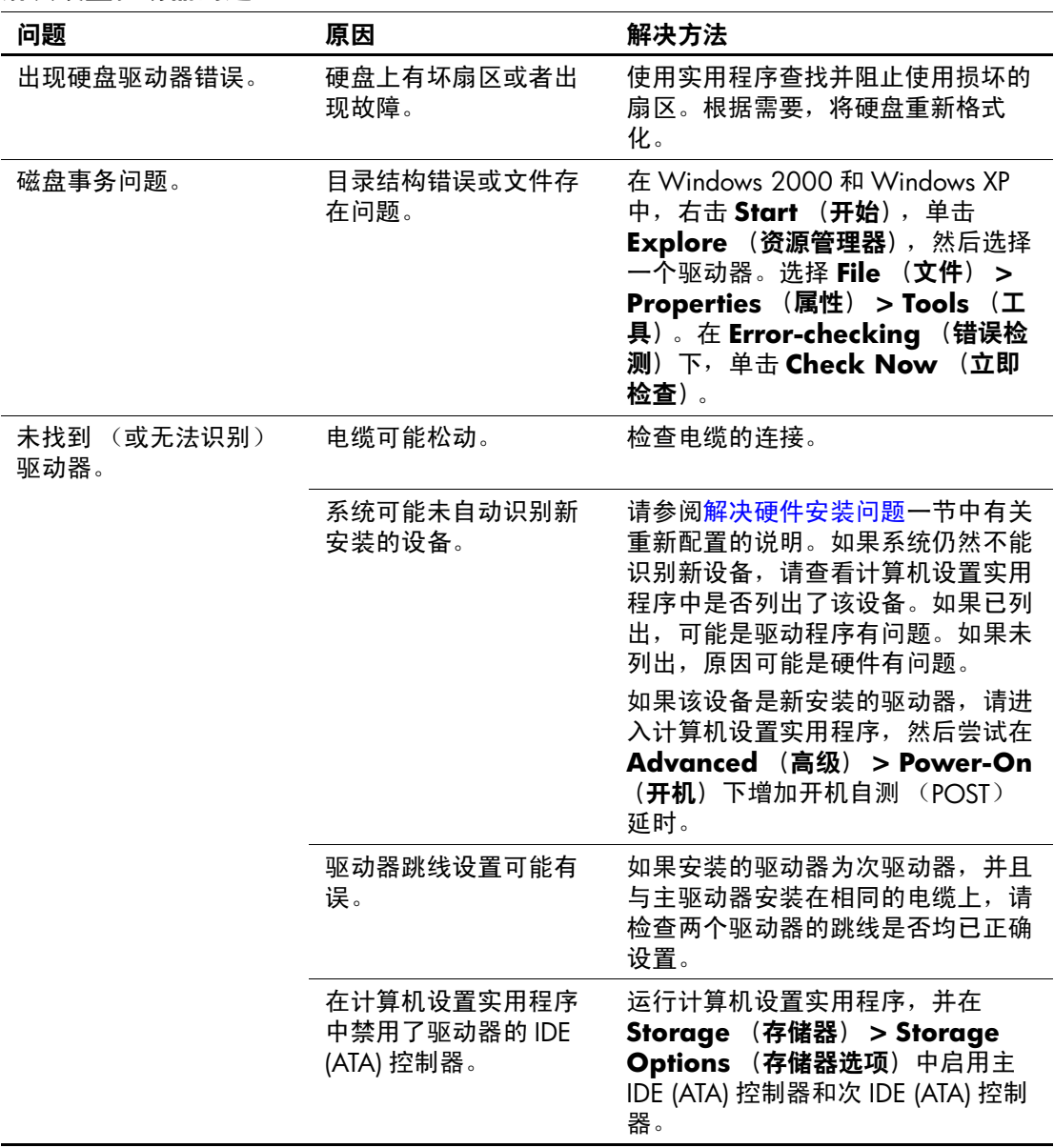

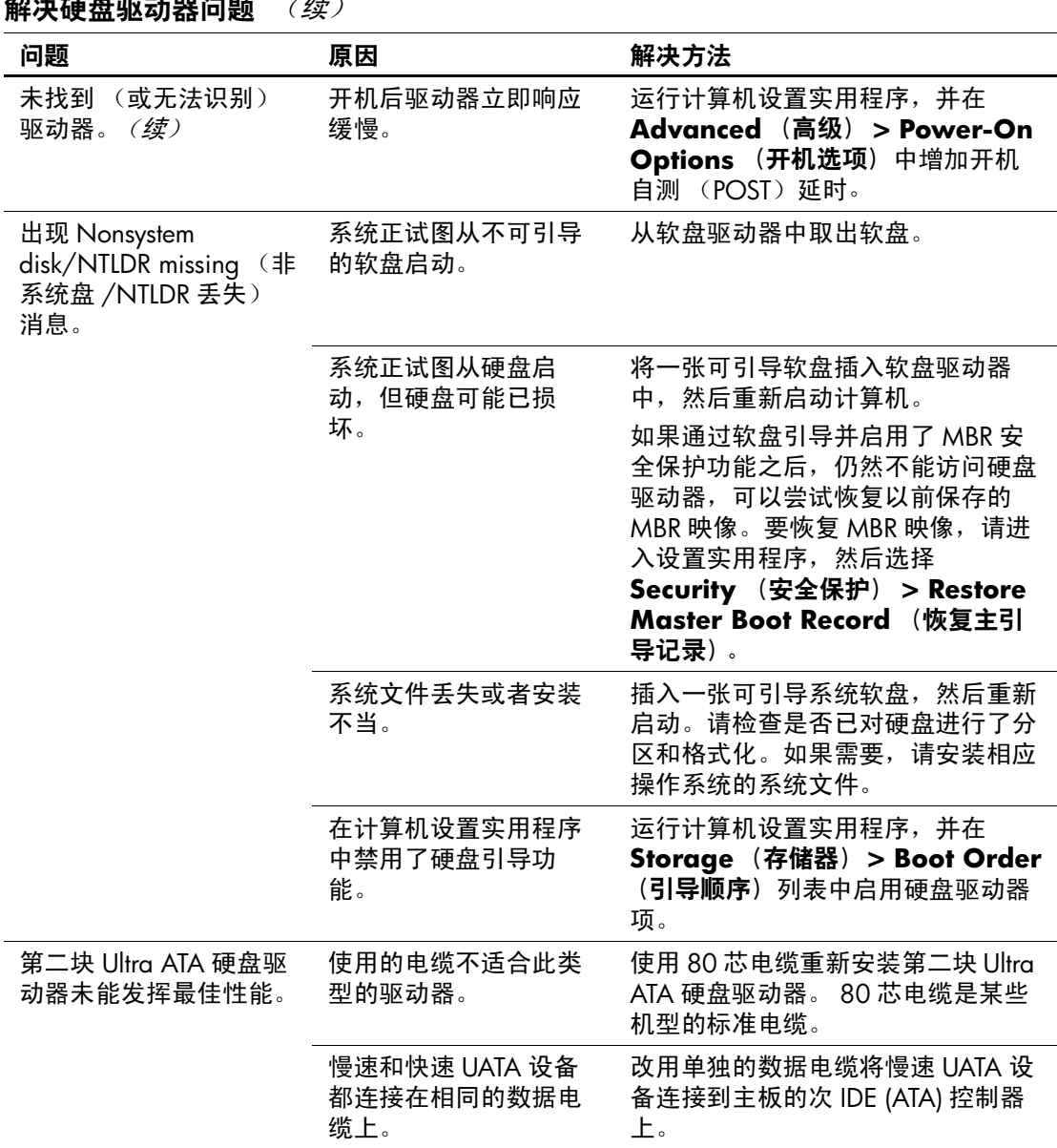

| 加工人 收工血 外管 为了由于 化公 |                       |                                                                                          |
|--------------------|-----------------------|------------------------------------------------------------------------------------------|
| 问题                 | 原因                    | 解决方法                                                                                     |
| 计算机无法启动。           | 硬盘驱动器已损坏。             | 仔细聆听计算机发出的哔声并观察计<br>算机前面的 LED 指示灯的状态。<br>请参阅附录 A, "开机自测错误信<br>息"以确定可能的原因。                |
|                    |                       | 有关详细信息,请参阅"全球有限<br>保修"声明。                                                                |
| 计算机似乎被锁定。          | 使用中的程序已停止对<br>命令进行响应。 | 尝试使用 Windows 的"关闭系统"<br>命令正常关机。如果不行,按住电源<br>按钮达 4 秒钟以上即可关闭电源。要<br>重新启动计算机,需再按一次电源按<br>钮。 |
|                    |                       |                                                                                          |

解决硬盘驱动器问题 (续)

# <span id="page-32-0"></span>解决显示问题

如果遇到显示问题,请参阅随显示器提供的说明文档以及下表 中列出的常见原因和解决方法。

#### 解决显示问题

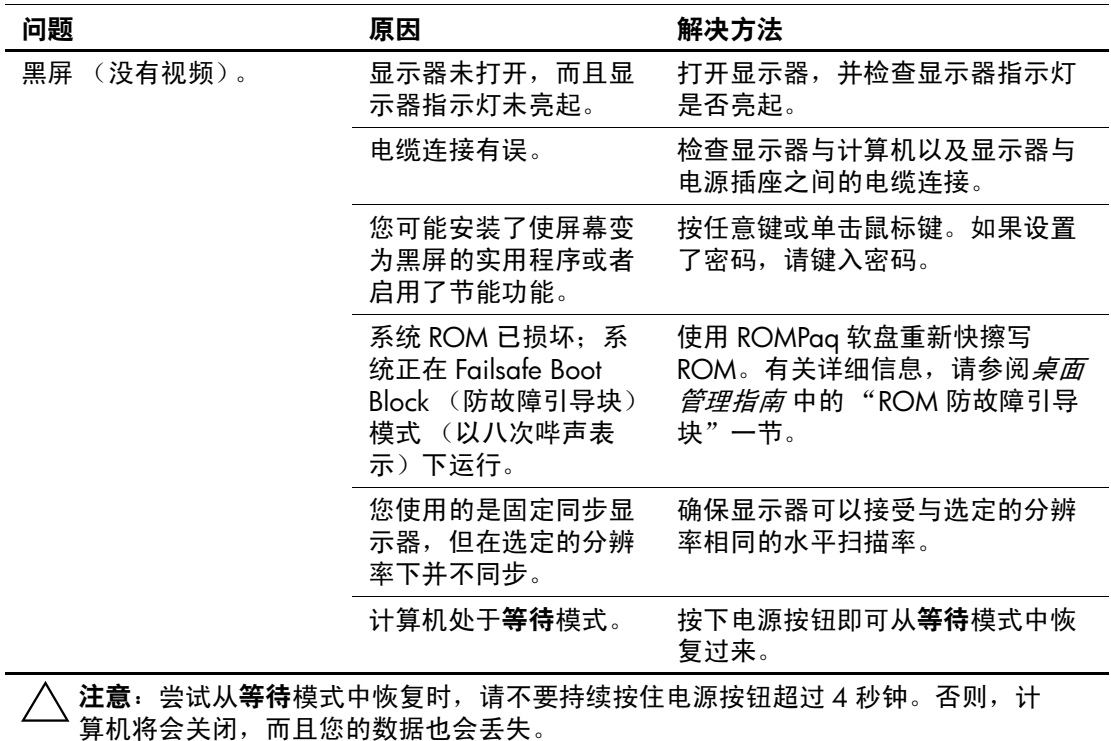

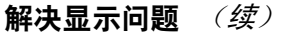

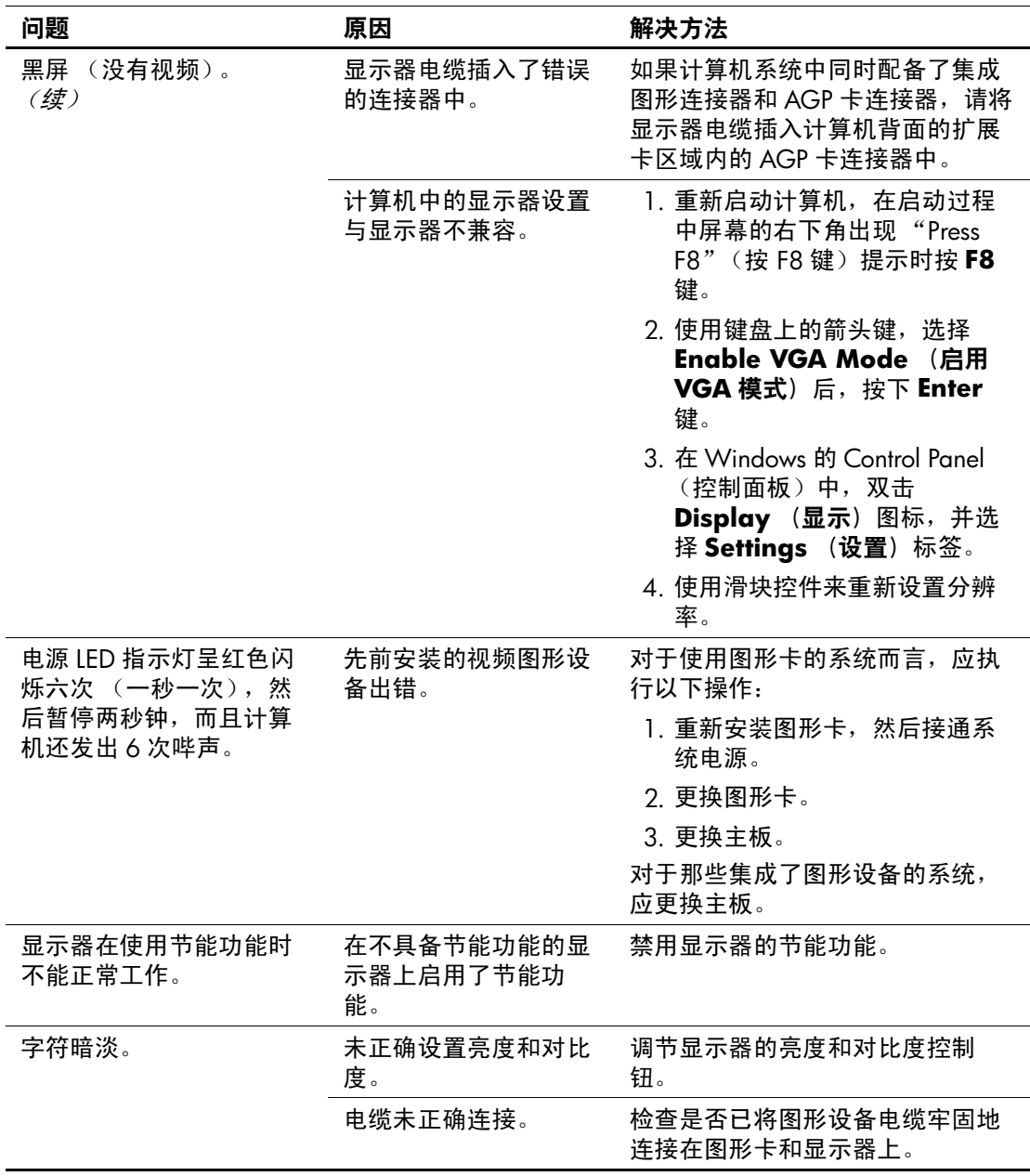

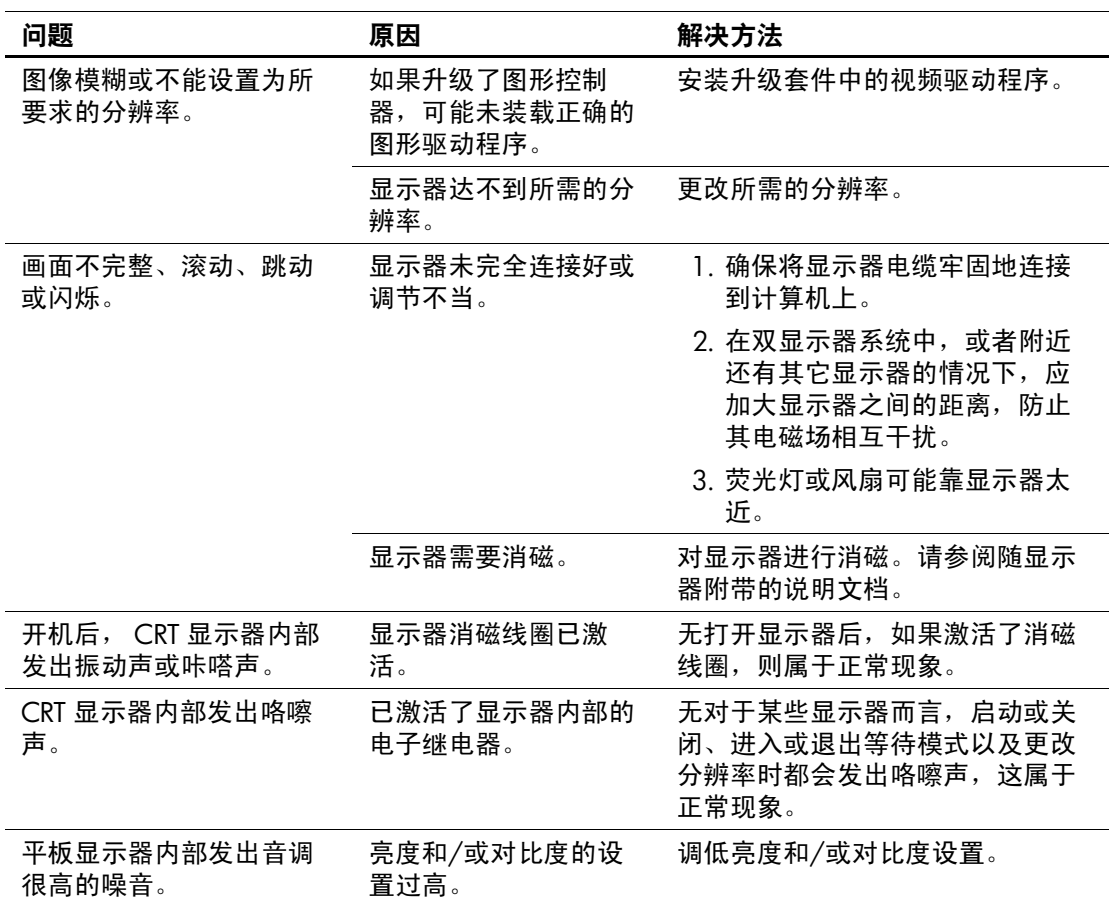

#### 解决显示问题 (续)

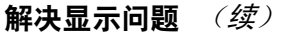

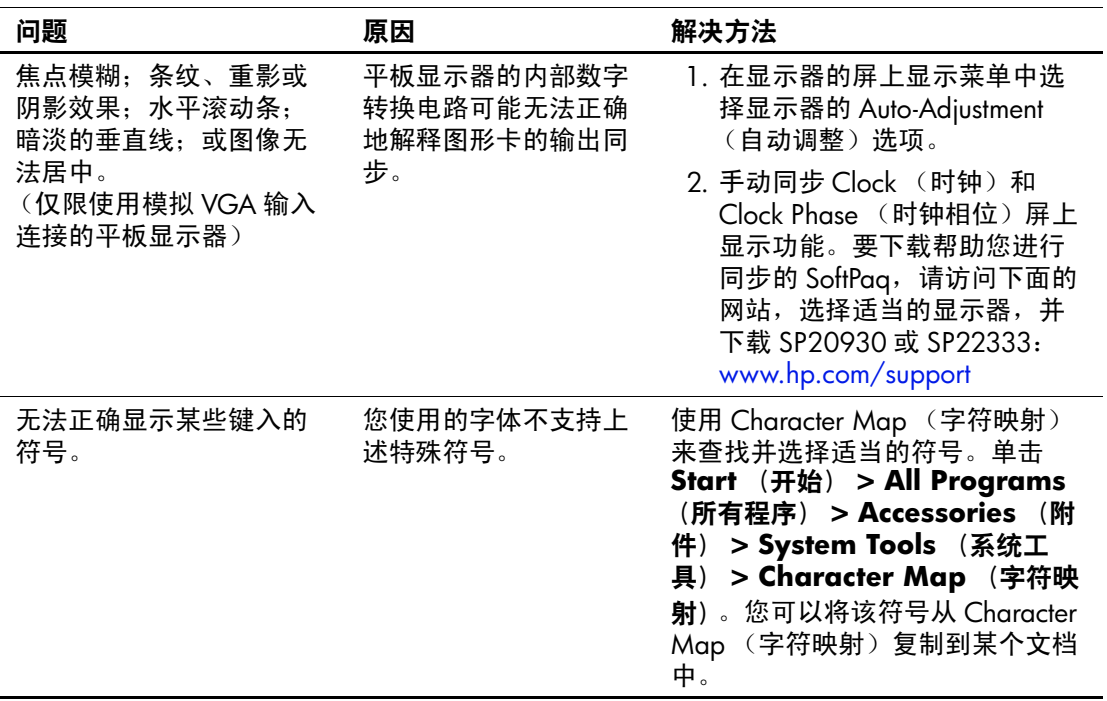
# 解决音频问题

如果计算机具有音频功能并且出现音频问题,请参阅下表中列 出的常见原因和解决方法。

#### 解决音频问题

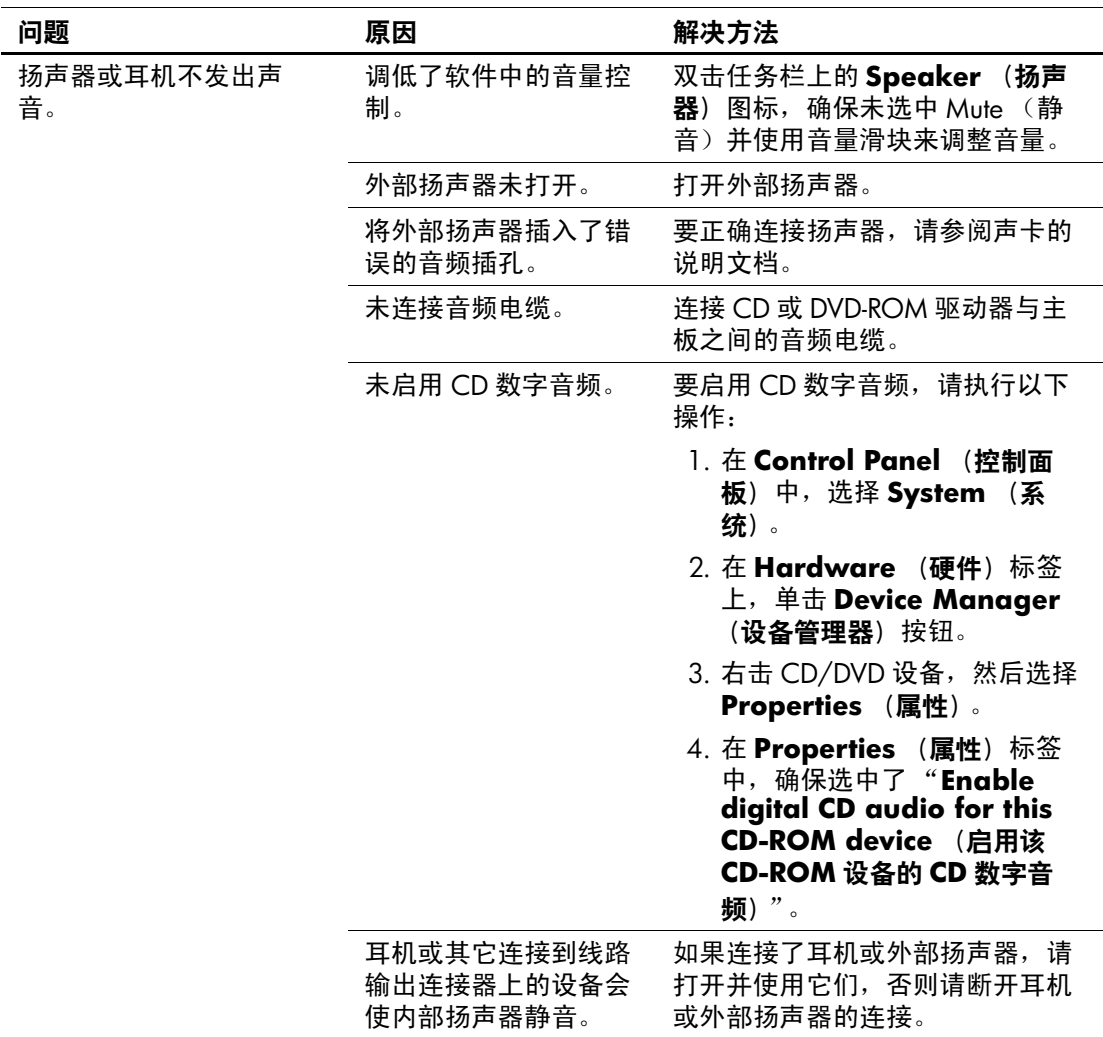

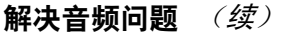

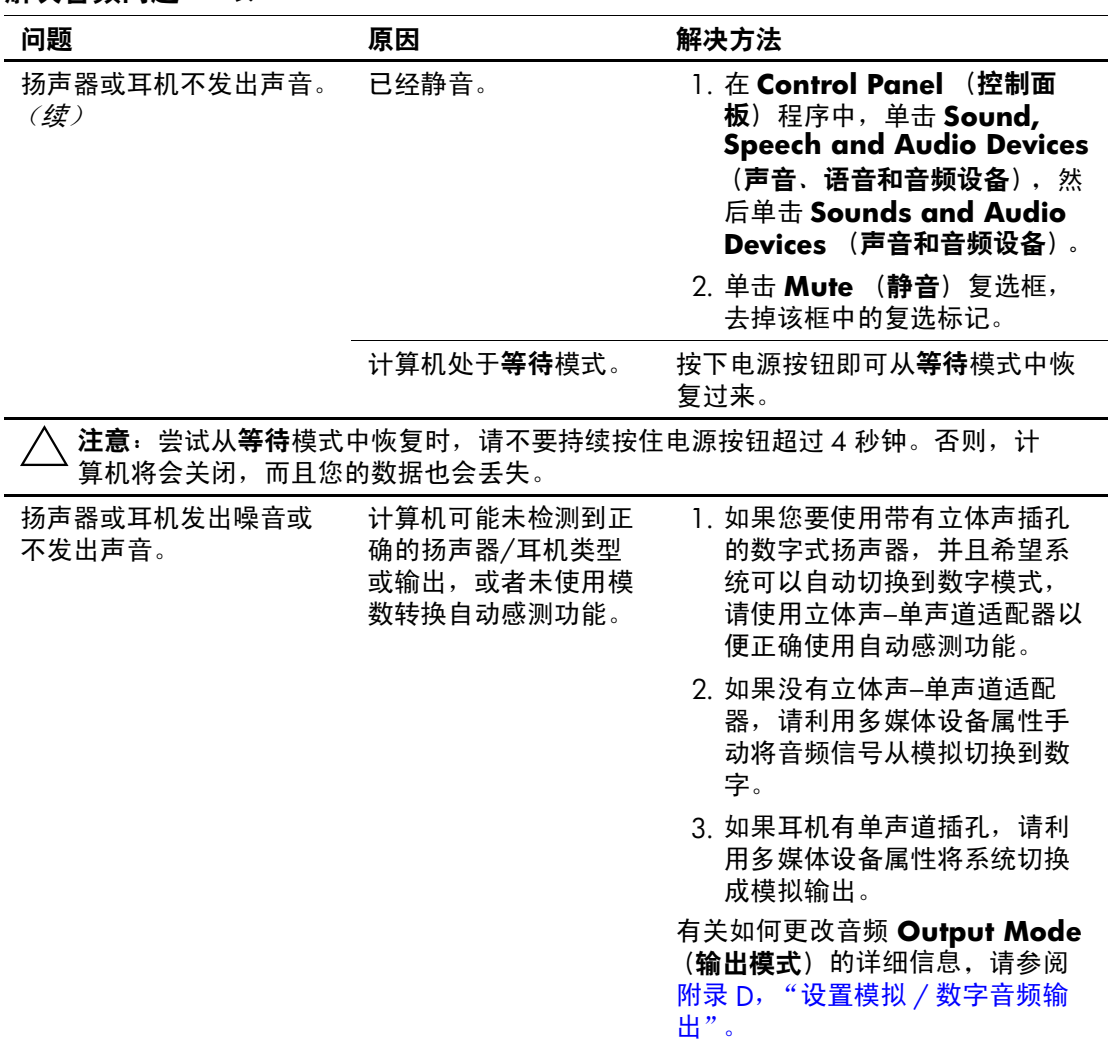

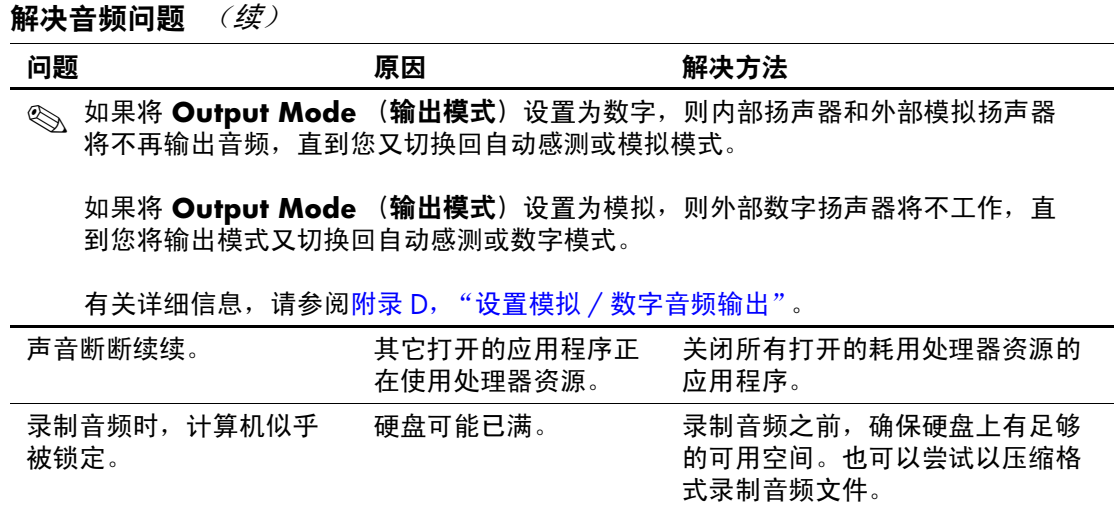

# 解决打印机问题

如果您遇到打印机问题,请参阅随打印机附带的说明文档以及 下表中列出的常见原因和解决方法。

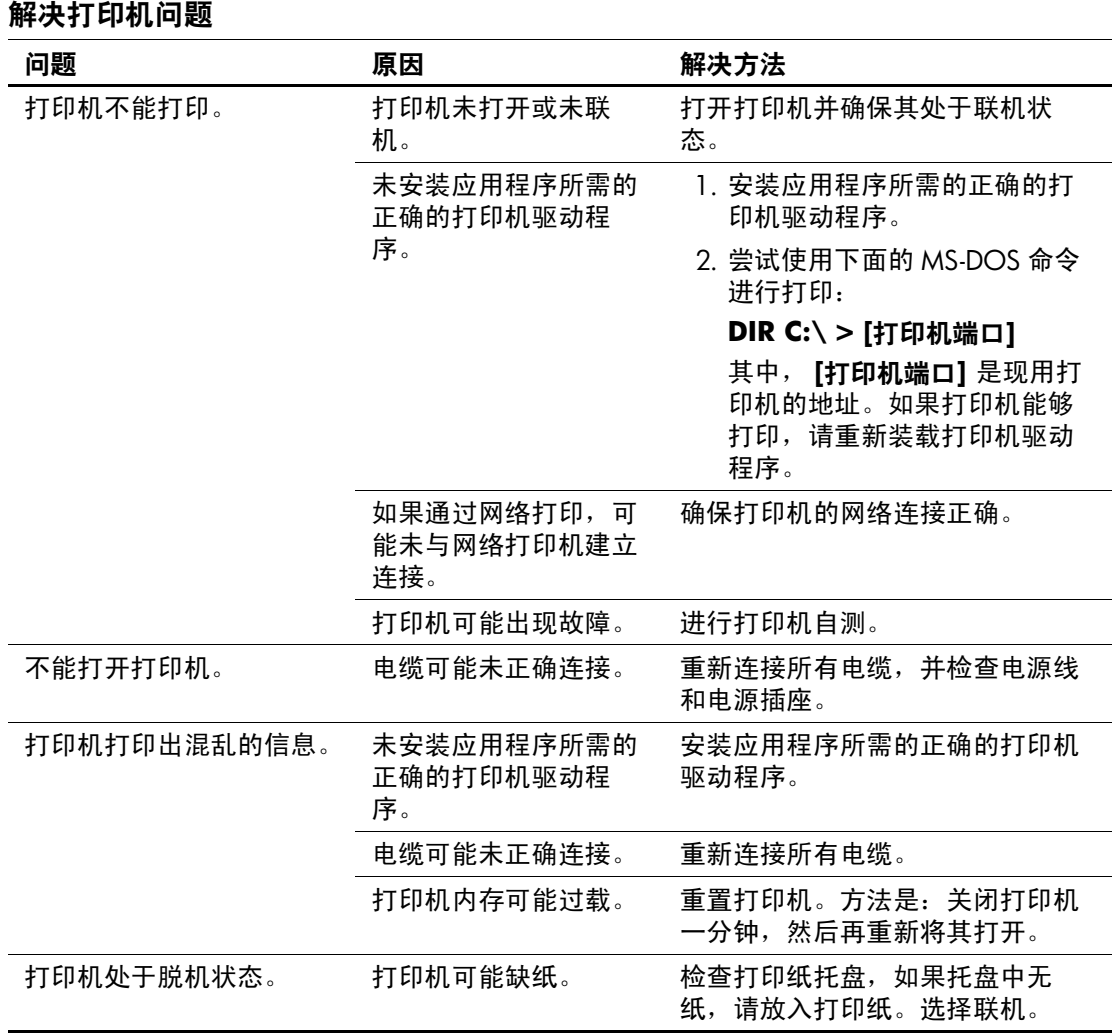

# 解决键盘和鼠标问题

如果您遇到键盘问题或鼠标问题,请参阅随设备附带的说明文 档以及下表中列出的常见原因和解决方法。

#### 解决键盘问题

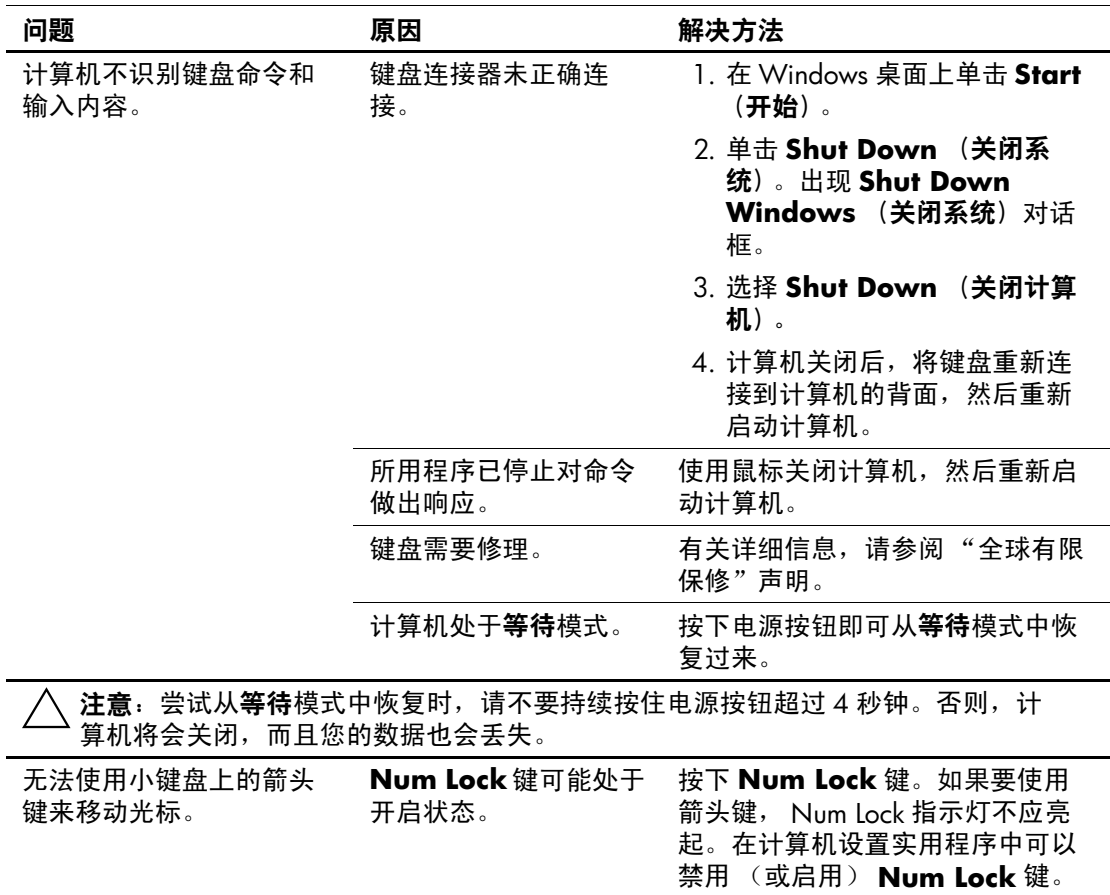

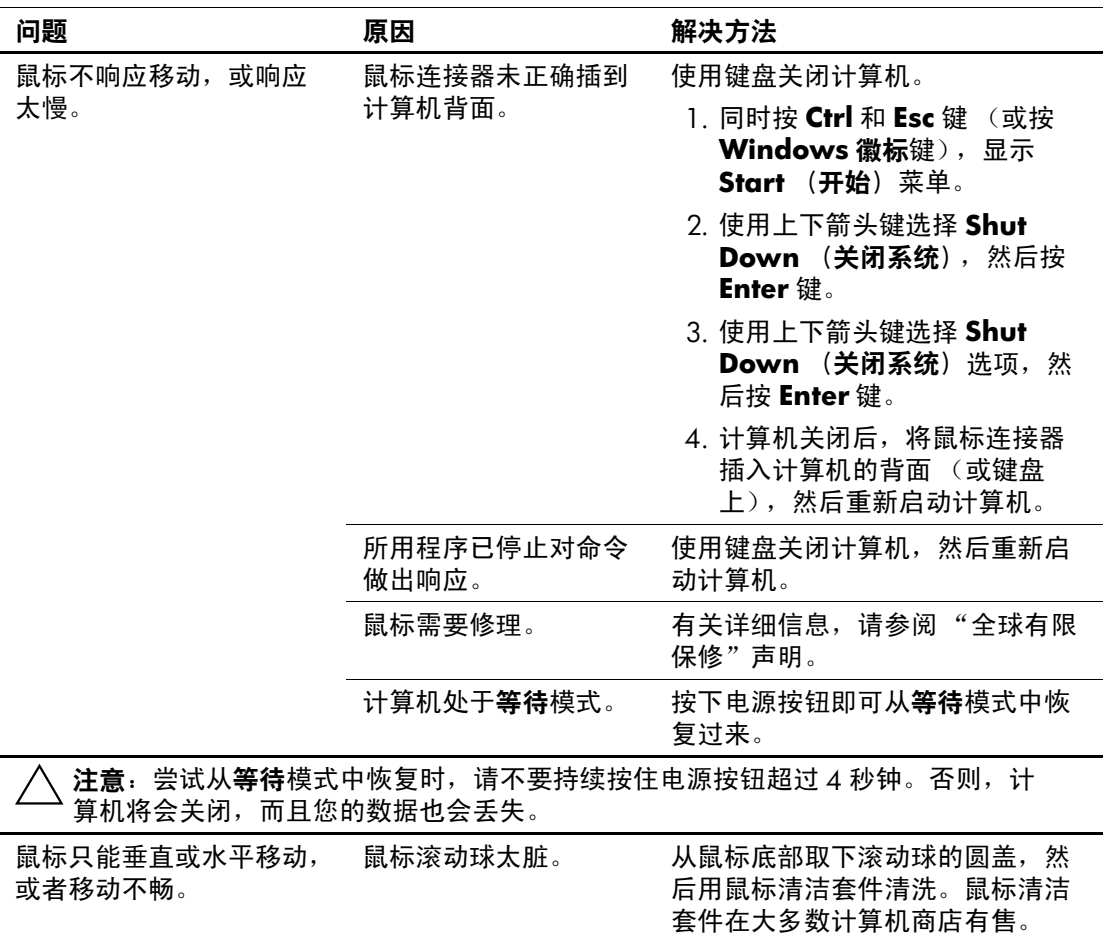

#### 解决鼠标问题

# 解决硬件安装问题

添加或卸下硬件 (例如额外的软盘驱动器)后,可能需要重新 配置计算机。如果您安装的是即插即用设备, Windows 2000 和 Windows XP 将自动识别该设备并配置计算机。如果安装的不是 即插即用设备,则必须在新硬件安装完毕后重新配置计算机。 在 Windows 2000 中,选择 **Control Panel** (控制面板)中的 Add New Hardware (添加新硬件) 图标 (在 Windows XP 中, 则使用 Add Hardware Wizard (添加硬件向导)),然后按照屏 幕上的说明进行操作。

#### 解决硬件安装问题

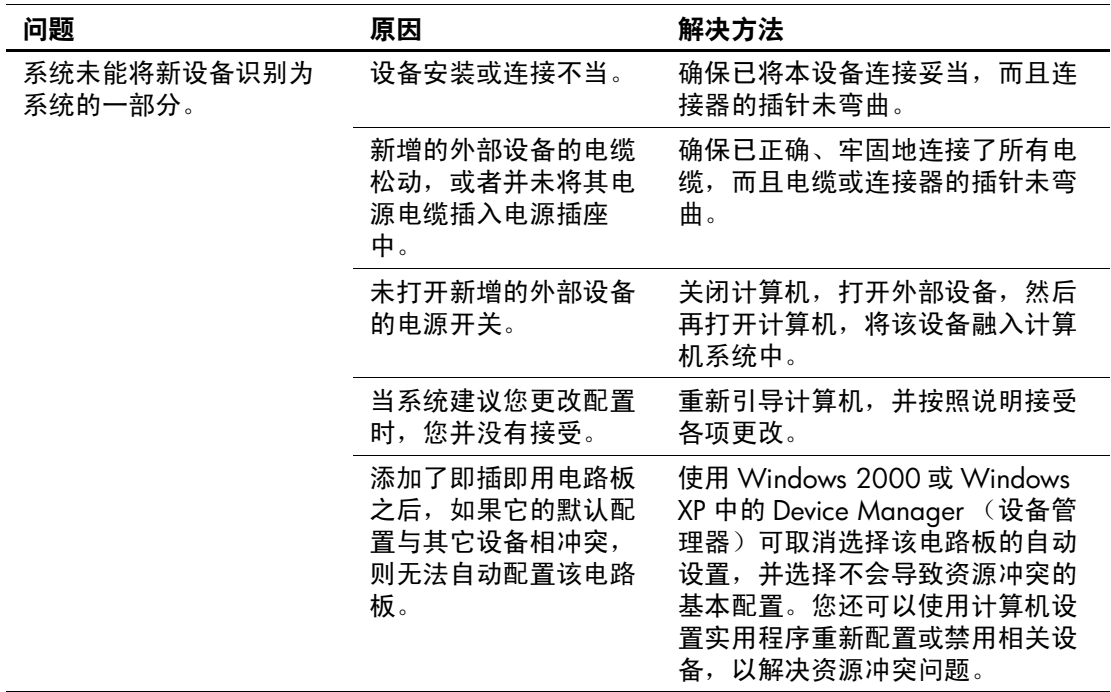

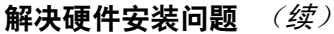

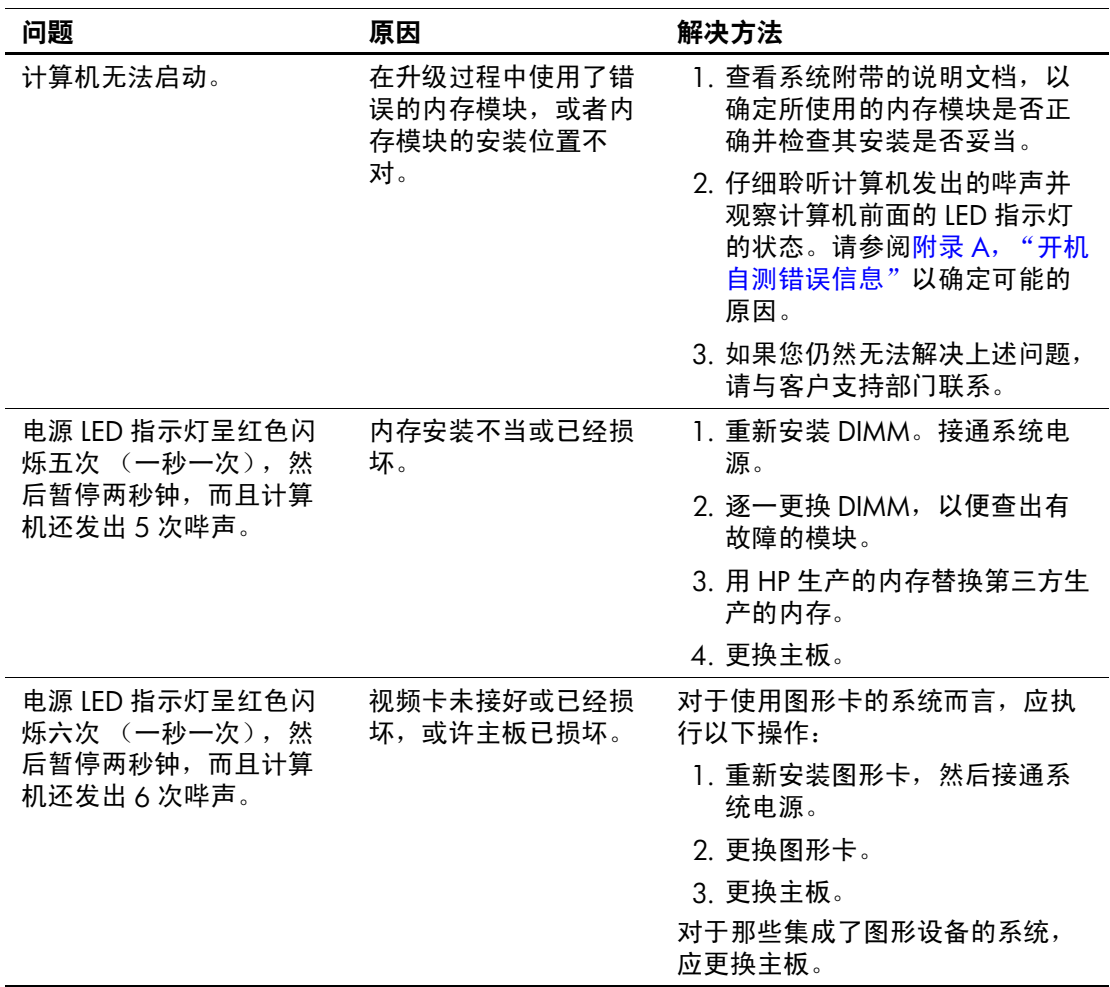

# 解决网络问题

下表列出了一些网络问题的常见原因和解决方法。这些准则将 不讨论网络电缆连接的调试过程。

#### 解决网络问题

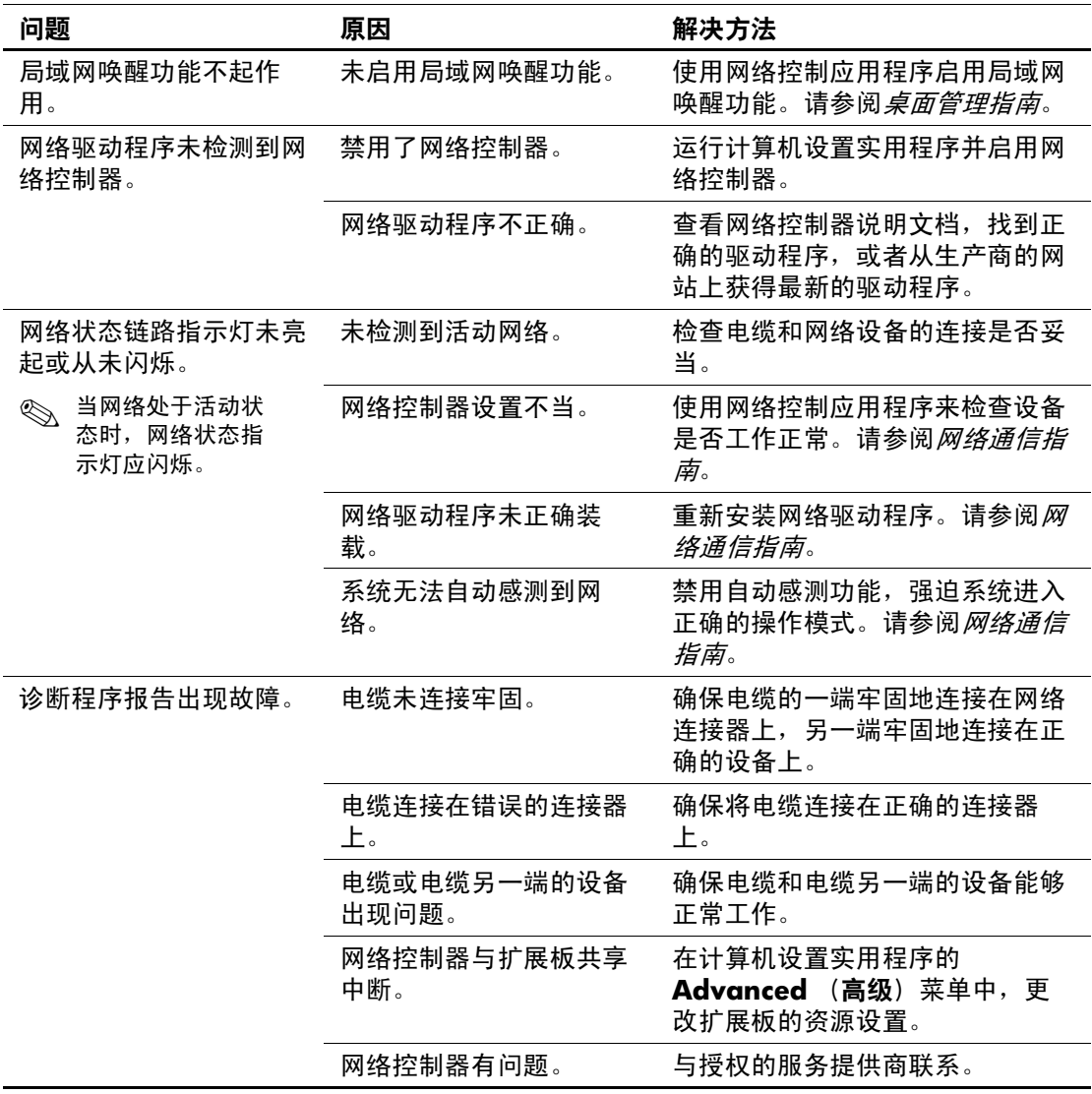

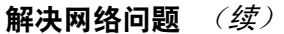

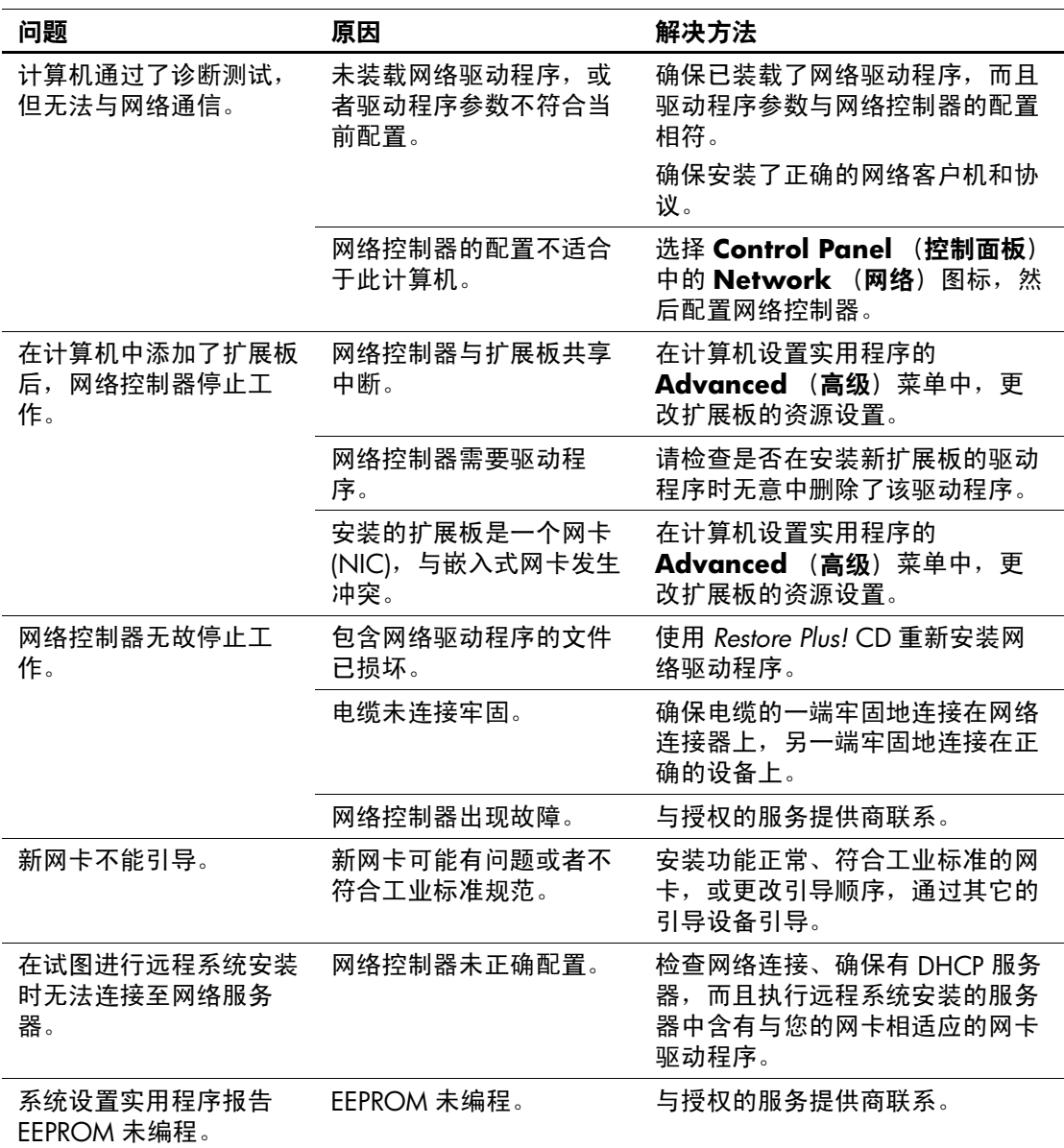

## 解决内存问题

如果您遇到内存问题,请参阅下表中列出的一些常见原因和解 决方法。

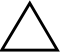

注意: 对于那些支持 ECC 内存的系统, HP 不支持将 ECC 内存和非 ECC 内存混用。否则,系统将不会引导操作系统。

#### 解决内存问题

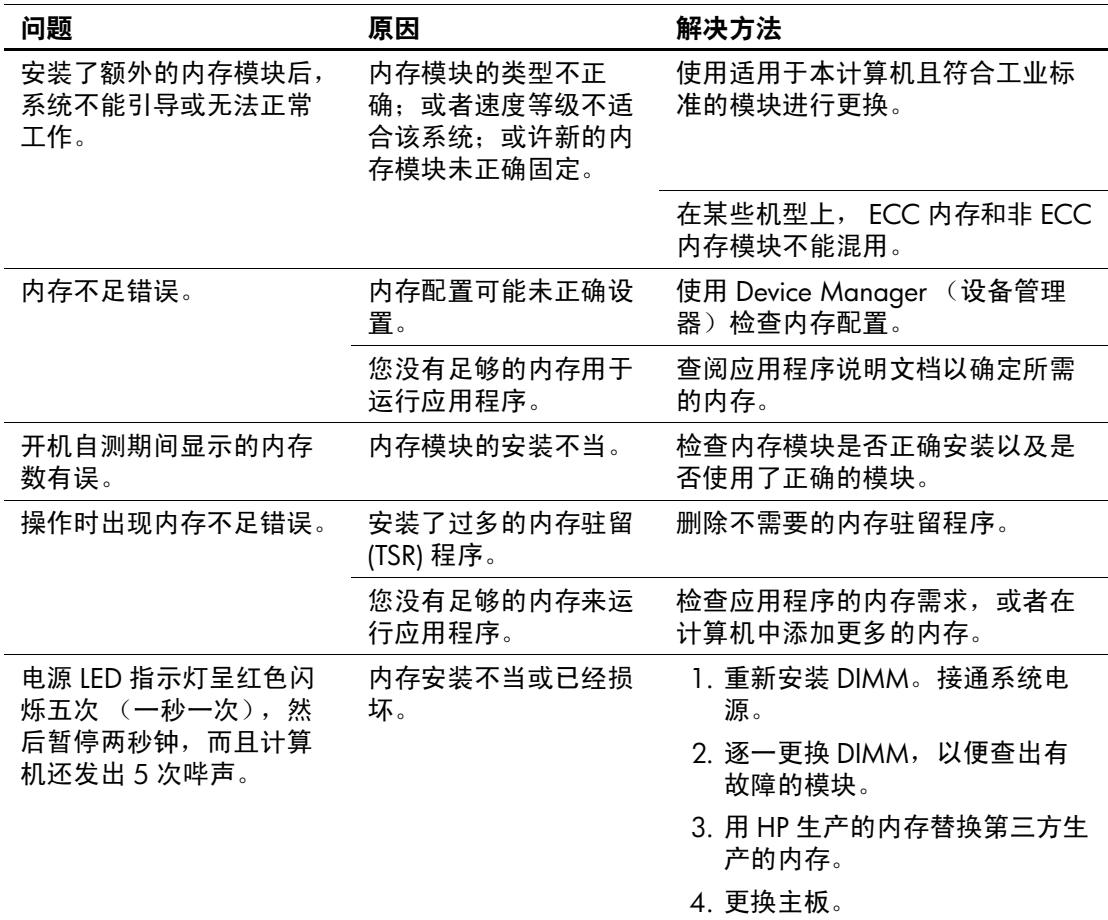

# 解决处理器问题

如果遇到处理器问题,请参阅下表中列出的常见原因和解决方 法。

#### 解决处理器问题

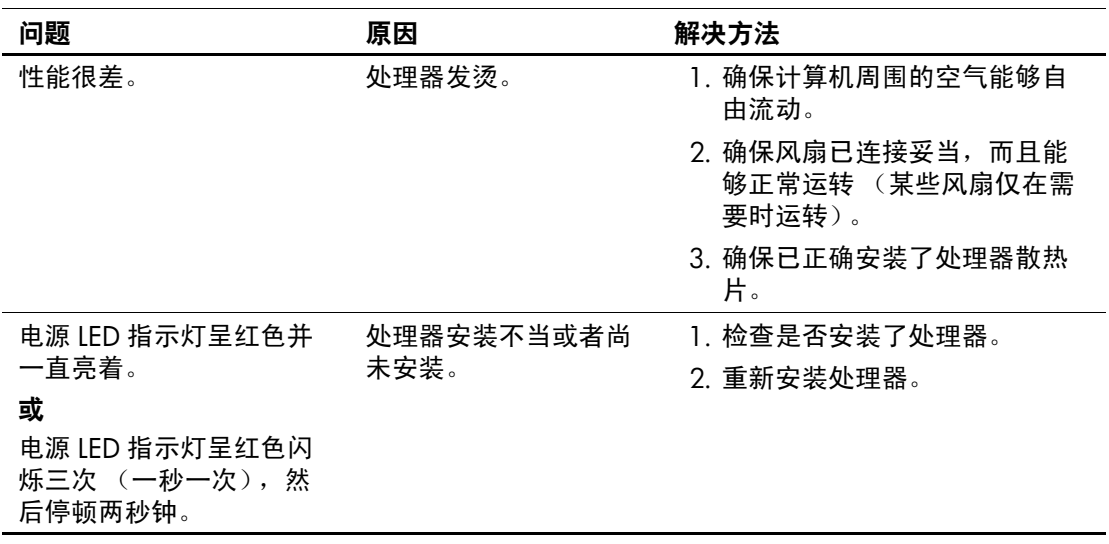

# 解决 **CD-ROM** 和 **DVD** 问题

如果您遇到 CD-ROM 或 DVD 问题,请参阅下表中列出的常见 原因和解决方法,还可以参阅随可选设备提供的说明文档。

#### 解决 **CD-ROM** 和 **DVD** 问题

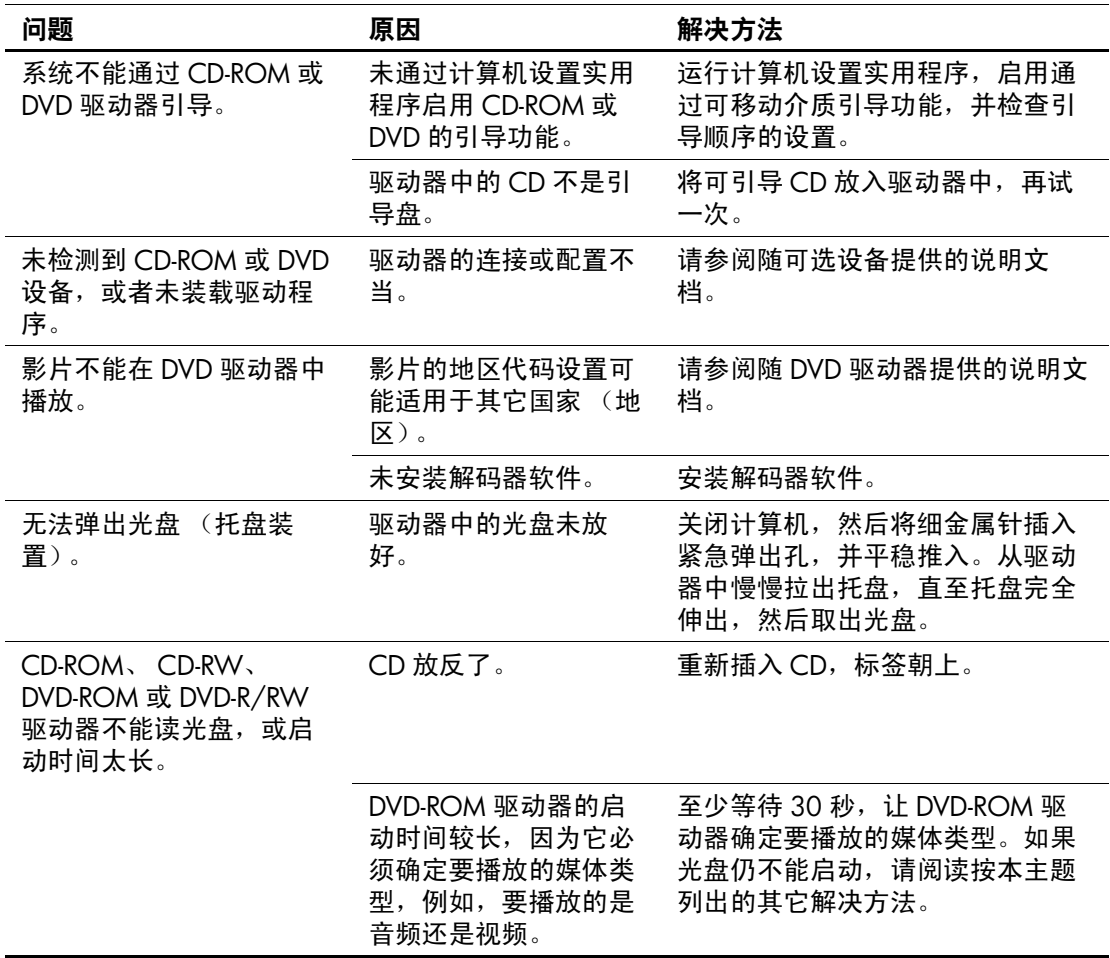

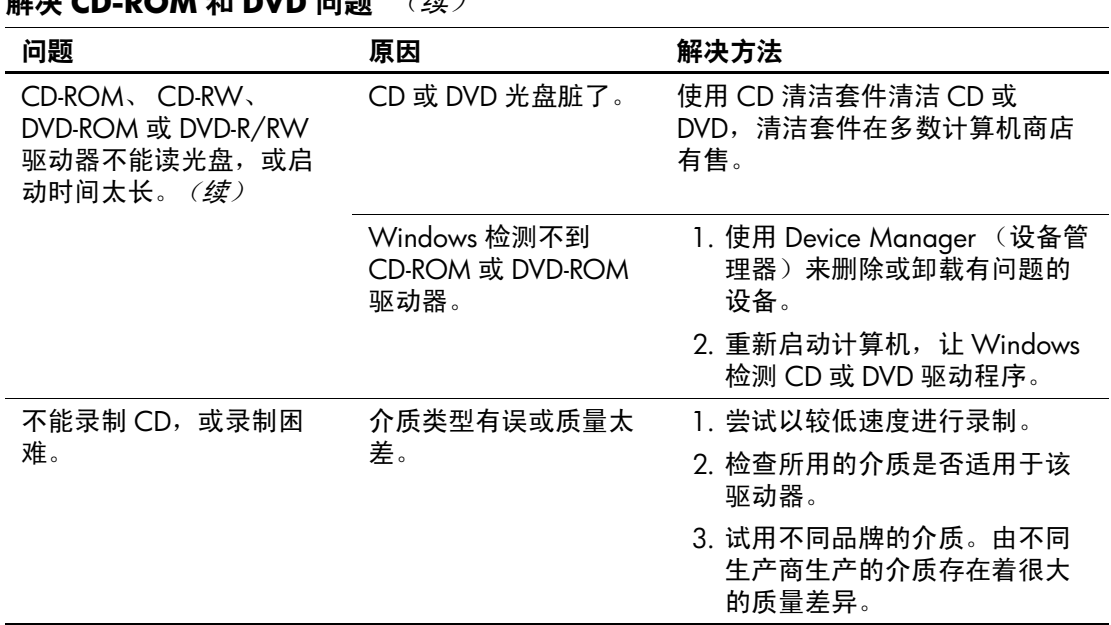

## 解决 **CD-ROM** 和 **DVD** 问题 (续)

# 解决 **DiskOnKey** 问题

如果遇到 DiskOnKey 问题, 请参阅下表中列出的常见原因和解 决方法。

#### 解决 **DiskOnKey** 问题

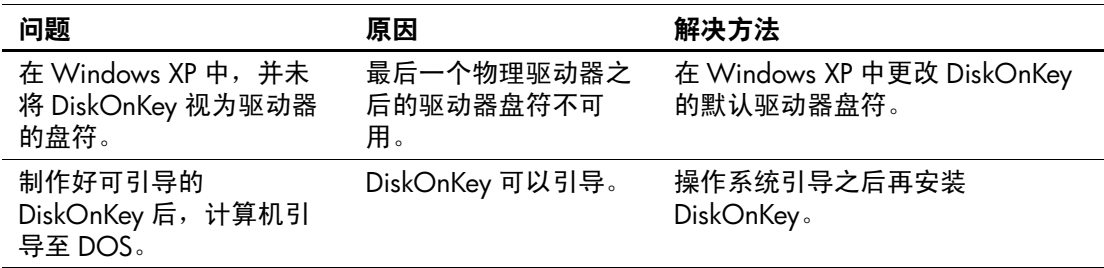

## 解决 **Internet** 访问问题

如果遇到 Internet 访问方面的问题,请咨询 Internet 服务提供商 (ISP) 或参阅下表中列出的常见原因和解决方法。

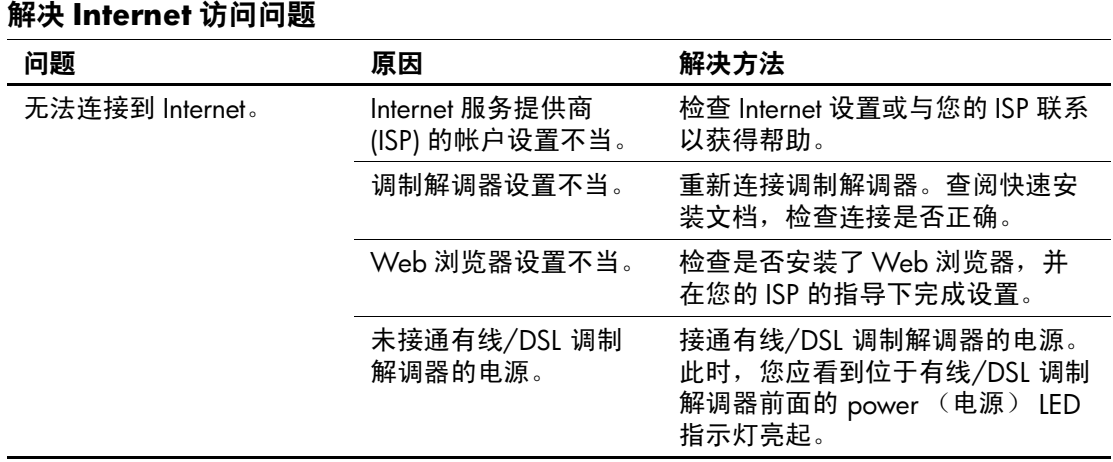

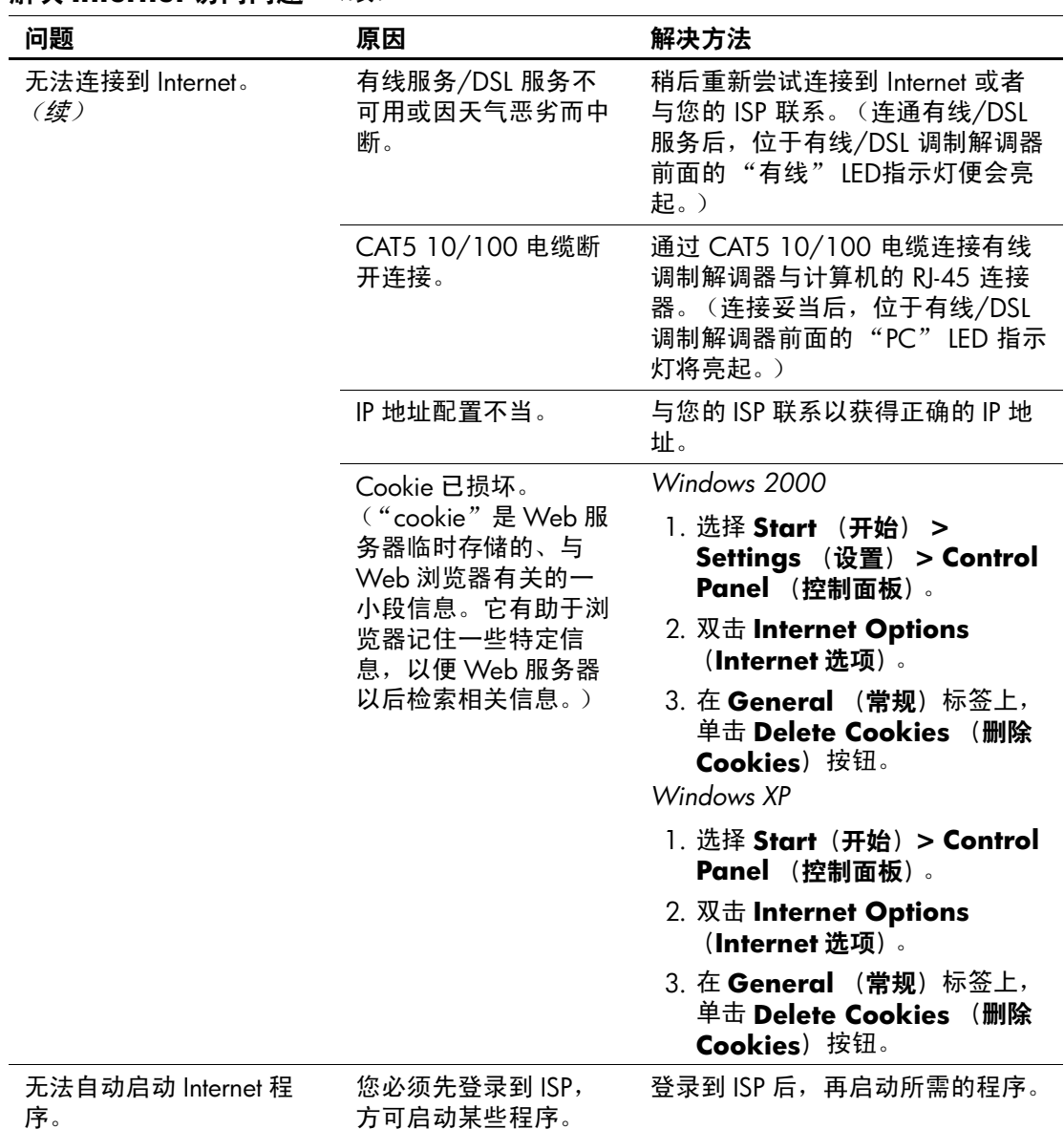

### 解决 Internet 访问问题 (续)

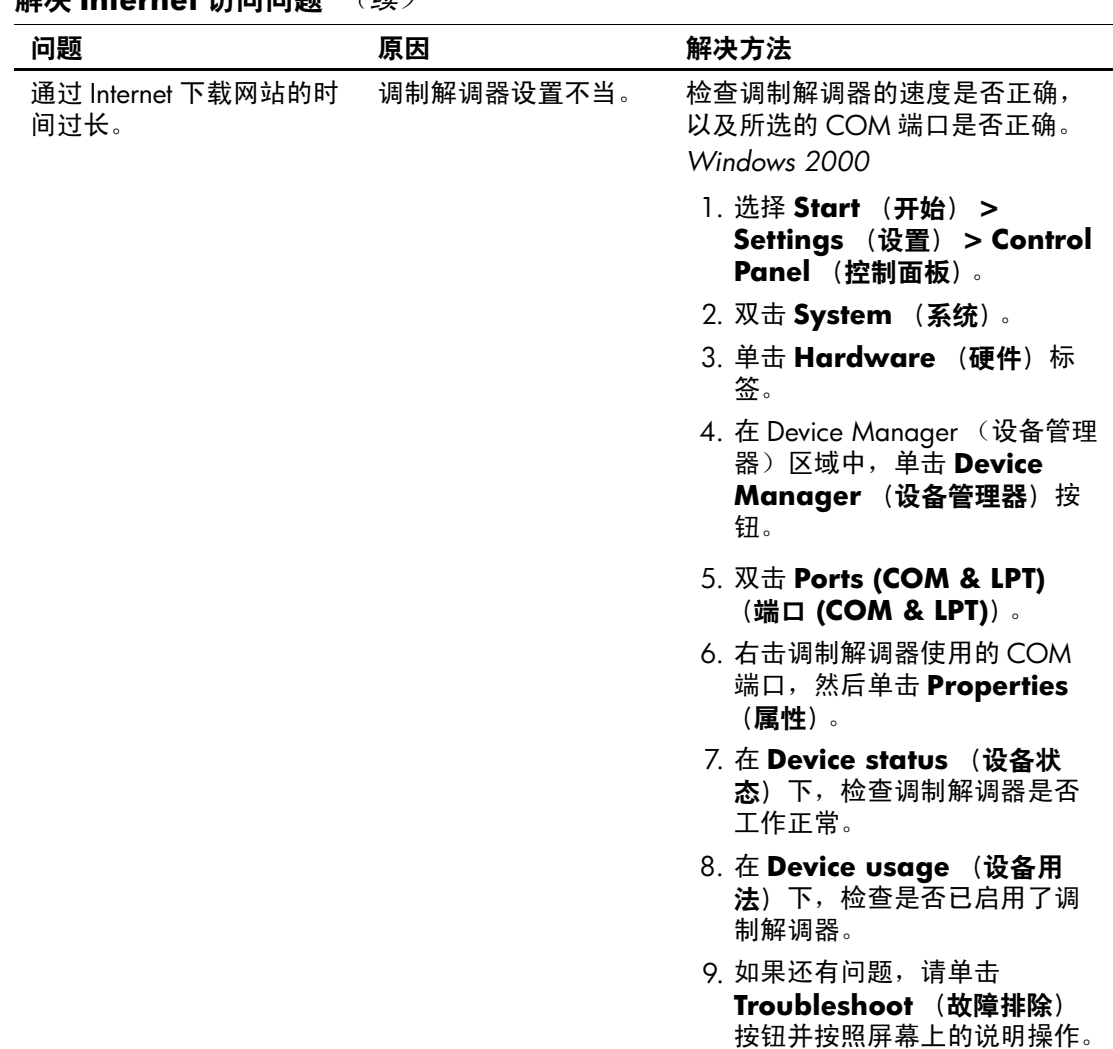

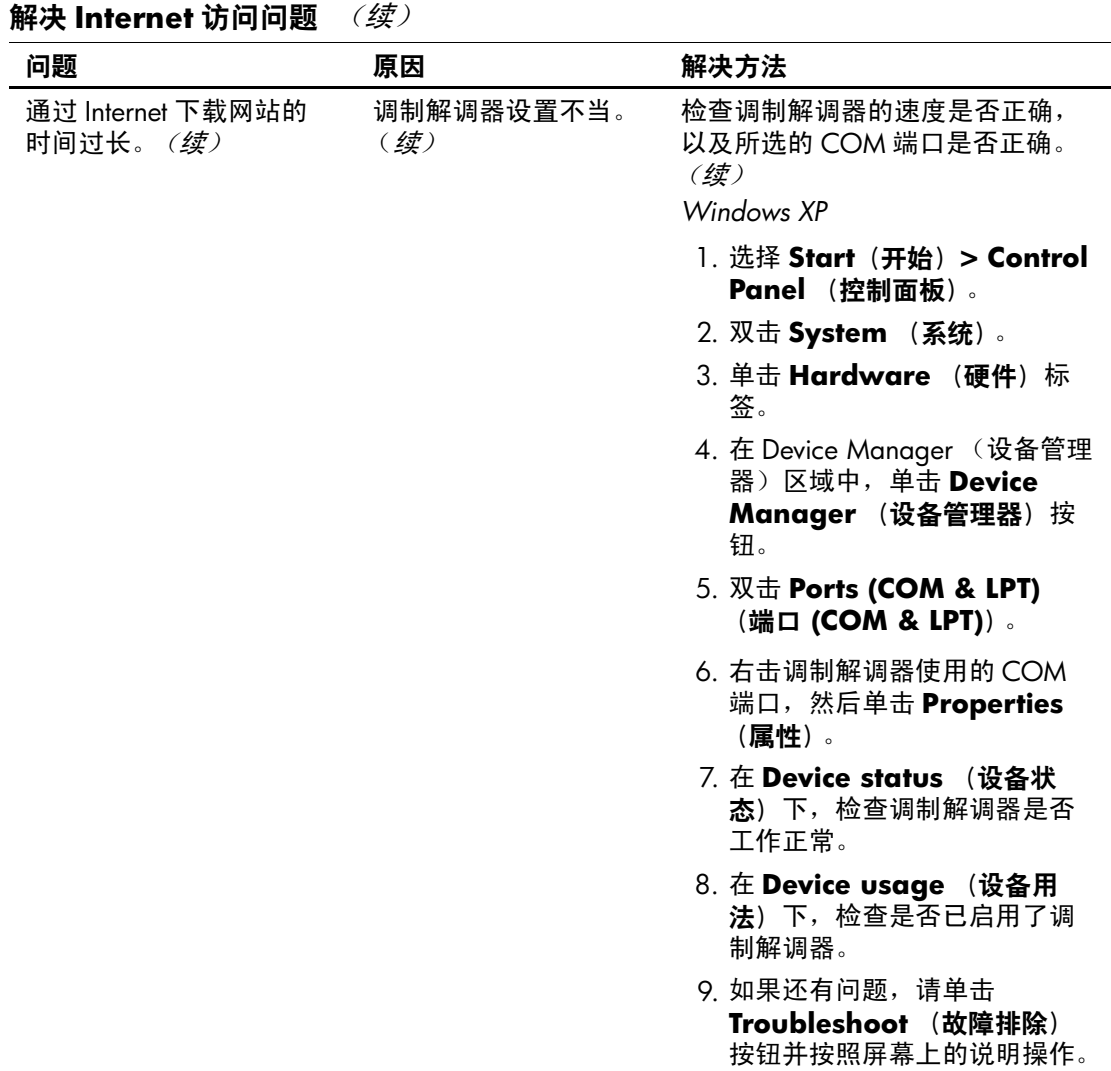

## 解决软件问题

大多数软件问题的原因有以下几种:

- 应用程序的安装或配置不当。
- 没有足够的内存用于运行应用程序。
- 应用程序之间存在冲突。
- 确保已安装了所有必需的设备驱动程序。
- 如果您安装的操作系统与计算机出厂时安装的操作系统不 同,请确保您的计算机支持该操作系统。

如有可能,请运行 Configuration Record (配置记录)实用程序 以确定是否对可能导致问题的软件进行了更改。有关详细信息, 请参阅*文档库CD* 中的*桌面管理指南*。

如果遇到软件问题,请参阅下表中列出的可行的解决方法。

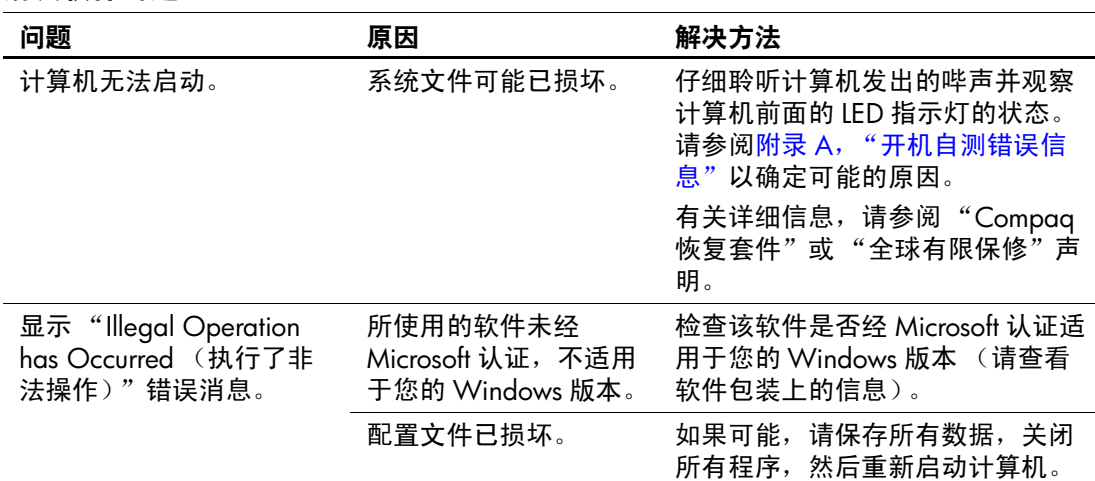

#### 解决软件问题

# 与客户支持部门联系

要获得帮助和服务,请与授权经销商或代理商联系。要找到您 附近的经销商或代理商,请访问网站 [www.hp.com](http://www.hp.com)。

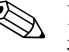

◇ 如果您在计算机上设置了设置密码和开机密码,将计算机送交 授权经销商、代理商或服务提供商处进行维修时,请记住提供 这些密码。

**A**

# <span id="page-56-0"></span>开机自测错误信息

本附录列出了在开机自测 (POST) 或计算机重新启动期间可能会 遇到的错误代码、错误信息、各种指示灯的亮起情况、发出声 音的顺序,以及导致这些问题的可能原因和解决相关问题的方 法。

在 POST Message Disabled (禁用开机自测信息)模式下,将不 显示开机自测过程中的大部分系统信息,例如内存容量和不属 于错误的文本信息。如果出现开机自测错误,屏幕上将显示相 关的错误信息。要在开机自测期间手动切换到 POST Messages Enabled (启用开机自测信息)模式,请按任意键 (**F10** 或 **F12** 键除外)。默认模式为 POST Message Disabled (禁用开机自测 信息)。

计算机装载操作系统的速度和计算机的测试范围由选择的开机 自测模式决定。

Quick Boot (快速引导)是一种快速启动过程,它不会运行所 有系统级测试, 例如内存测试。 Full Boot (全面引导)运行所 有基于 ROM 的系统测试,需要较长的时间才能完成。

还可以设定每 1 到 30 天定期运行一次全面引导。要建立引导计 划,请使用计算机设置实用程序,将计算机重新配置为 Full Boot Every x Days (每 x 天进行一次全面引导)模式。

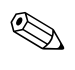

✎ 有关计算机设置实用程序的详细信息,请参阅文档库 CD 中的 计算机设置 *(F10)* 实用程序指南。

## 开机自测的数字代码和文本信息

本节中包括了那些带有数字代码的开机自测 (POST) 错误。其中 还包括某些可能在开机自测 (POST) 期间出现的文本信息。

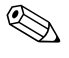

✎ 屏幕上显示开机自测 (POST) 文本信息后,计算机会发出一次哔 声。

#### 数字代码和文本信息

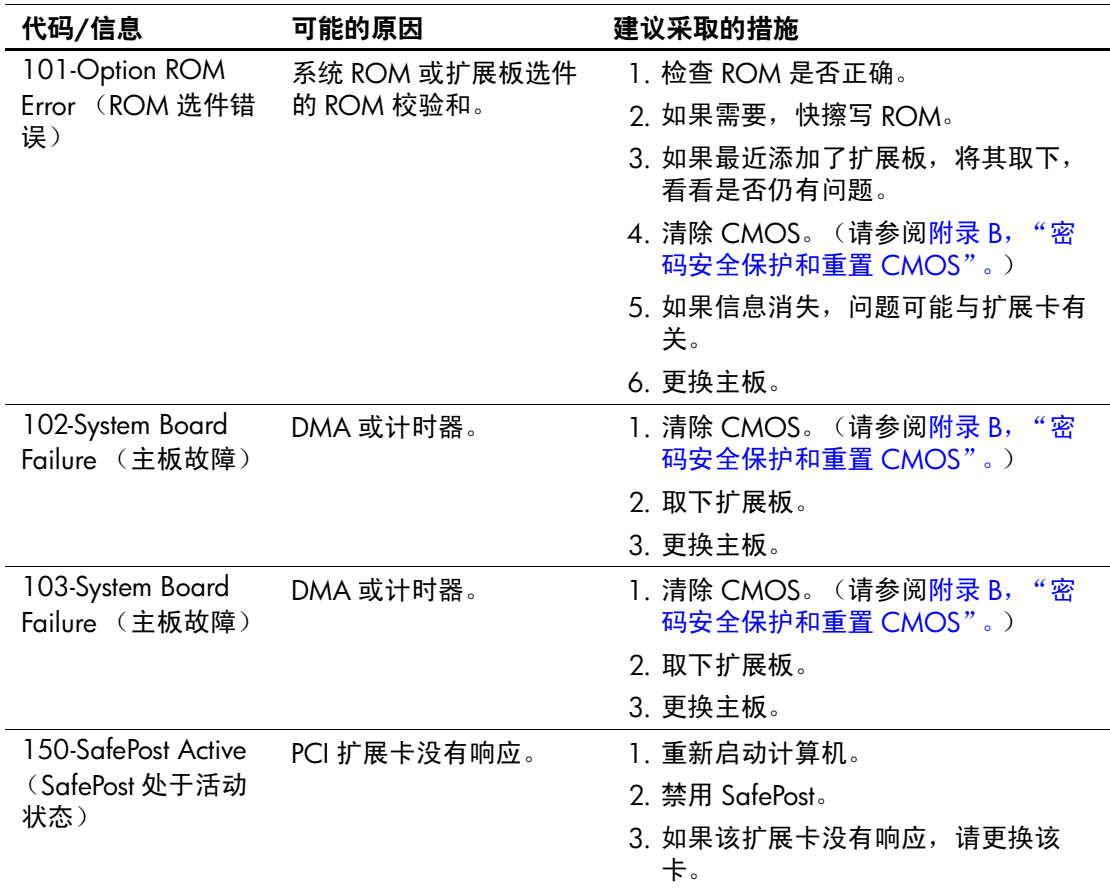

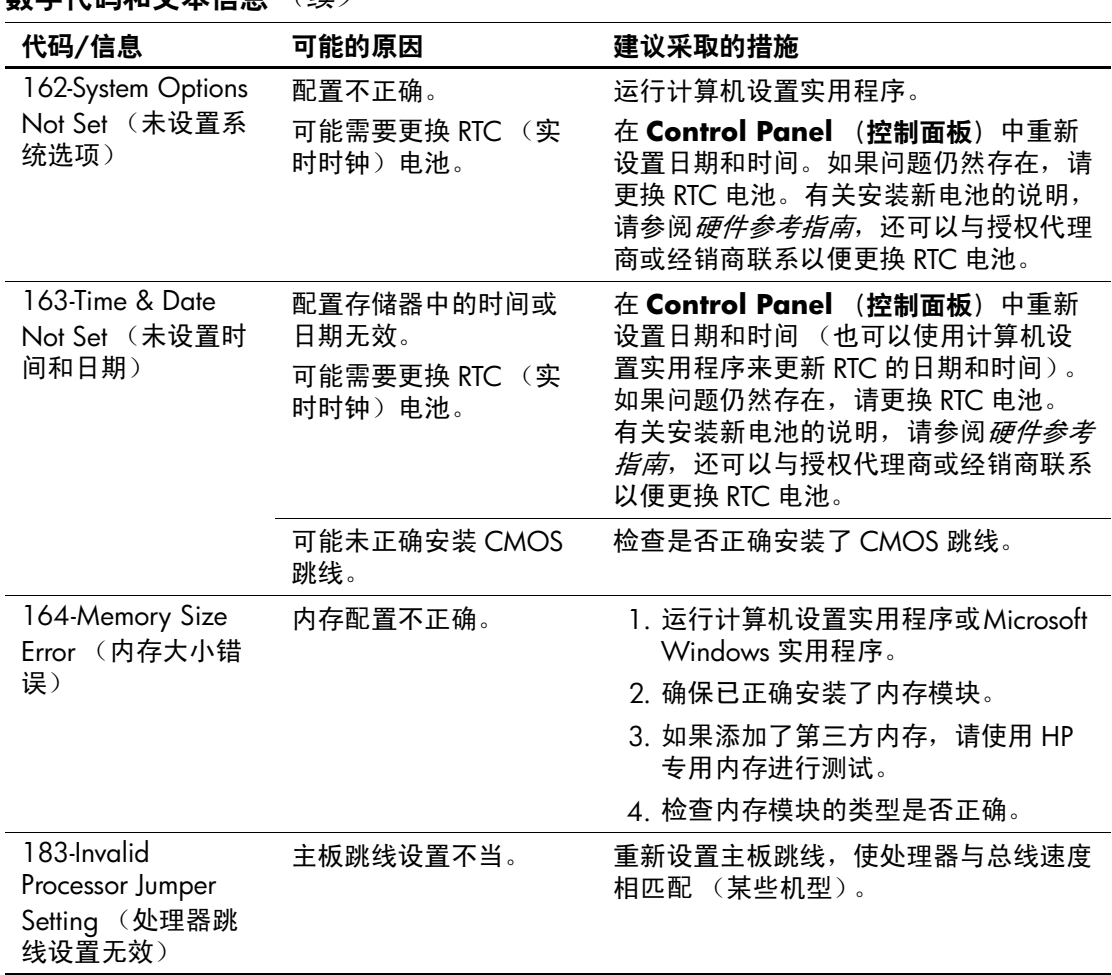

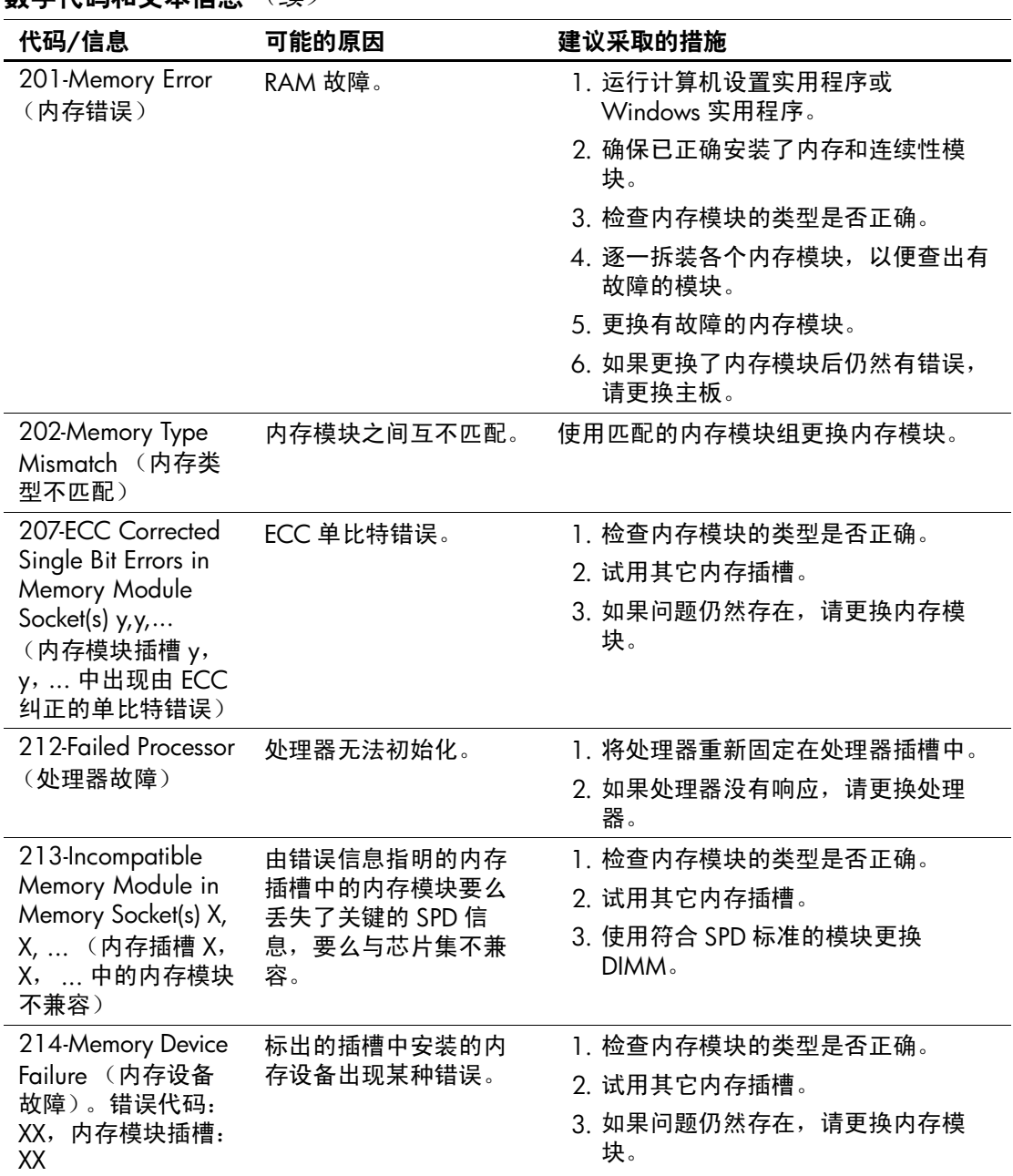

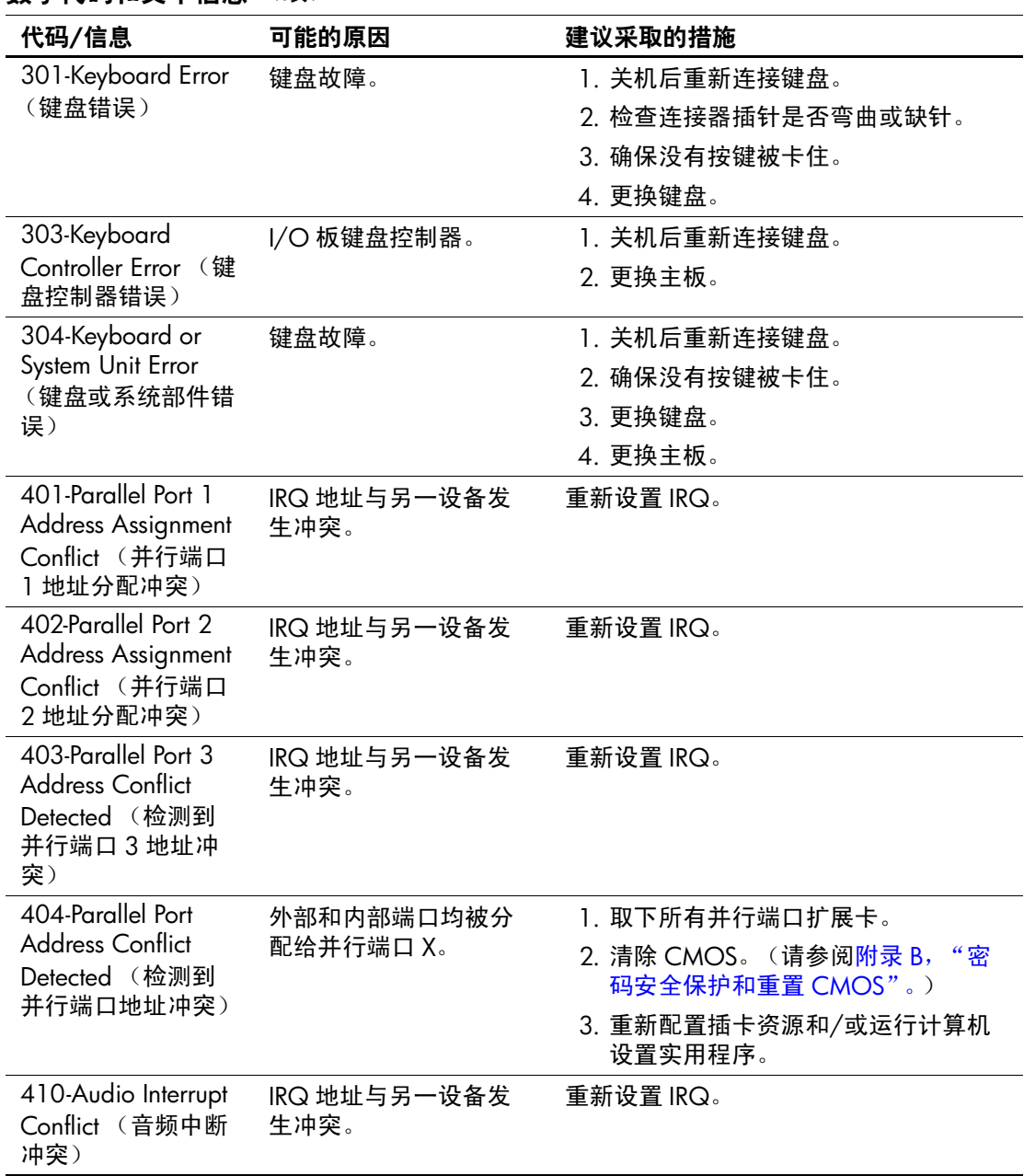

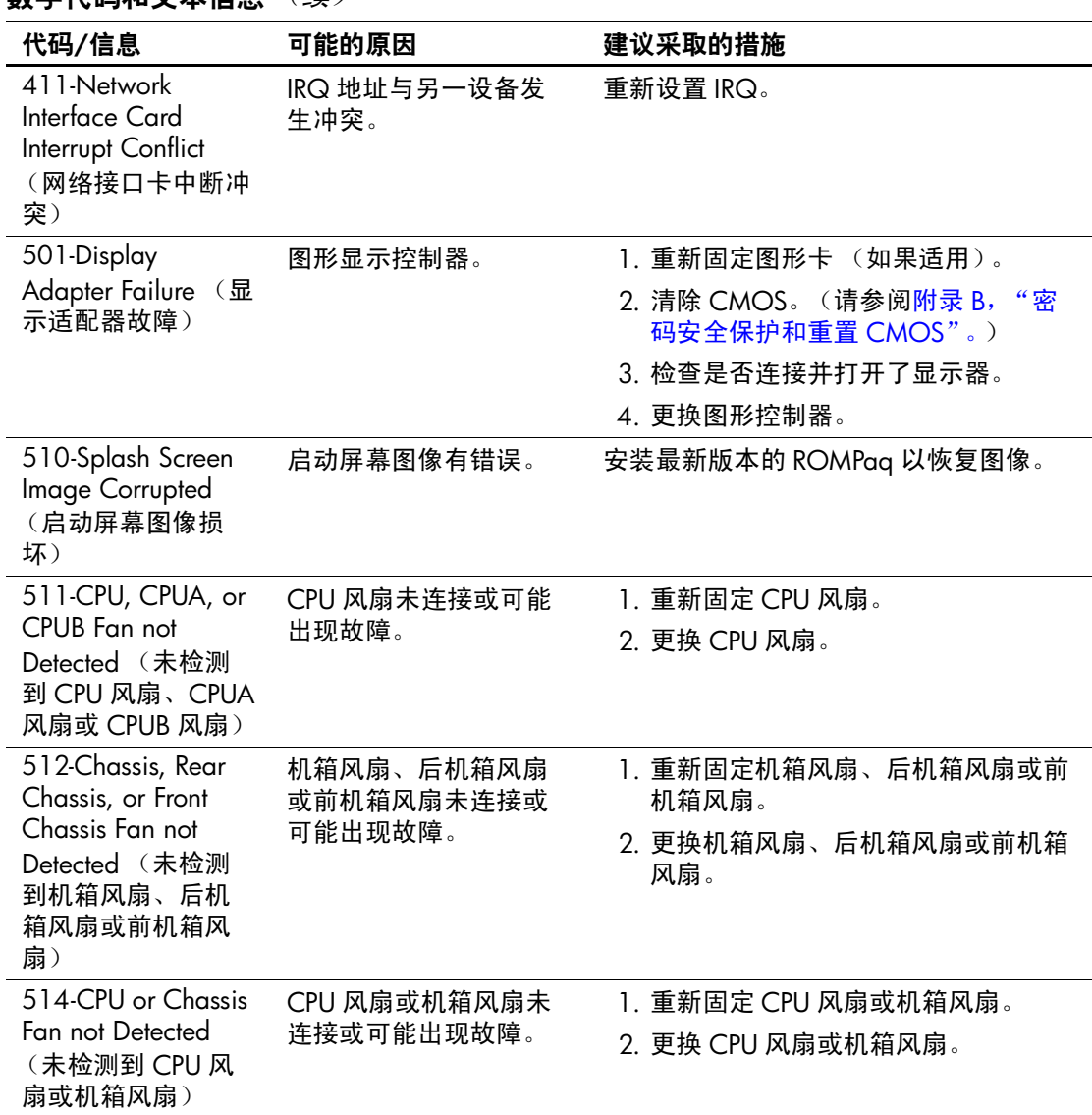

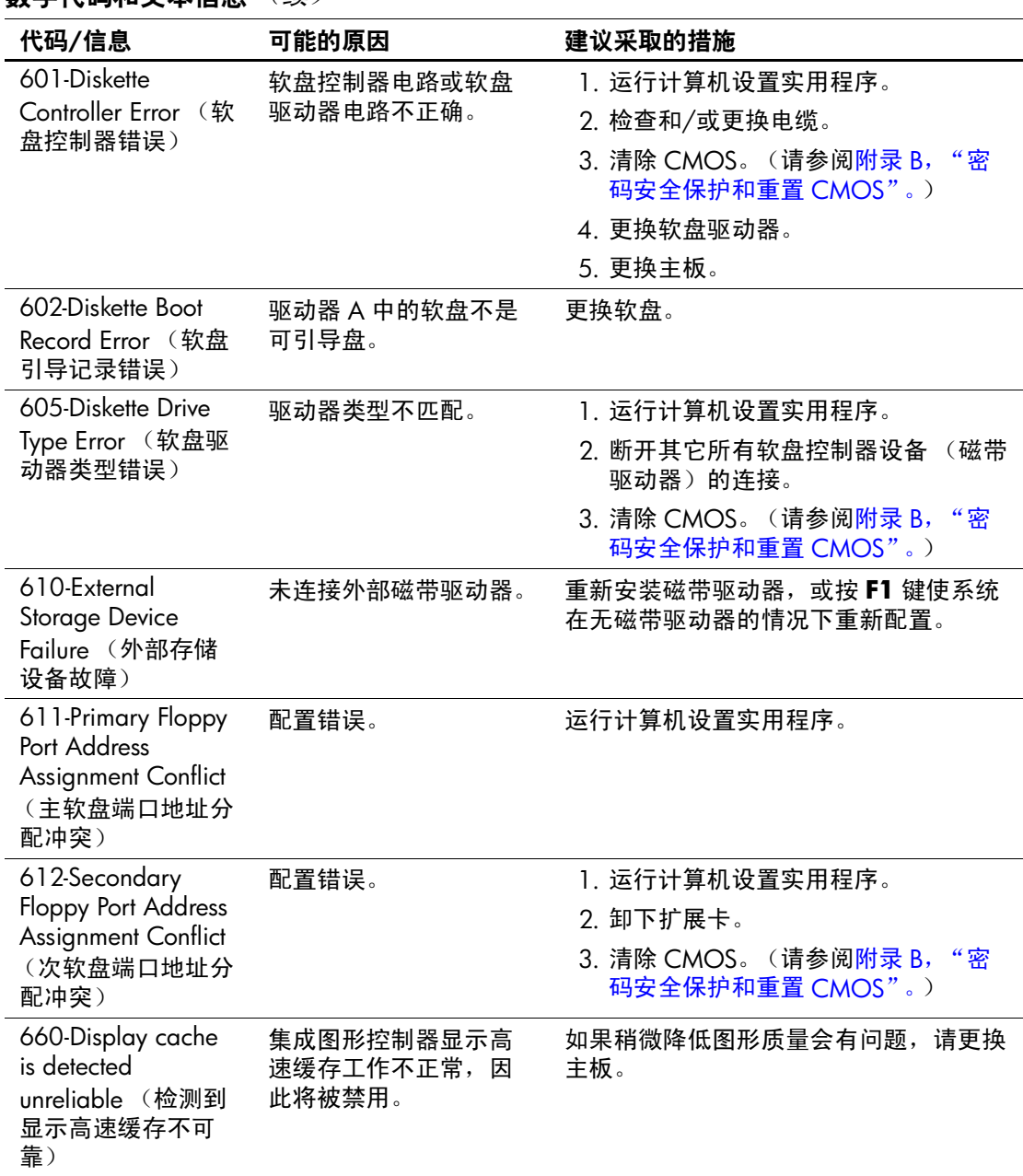

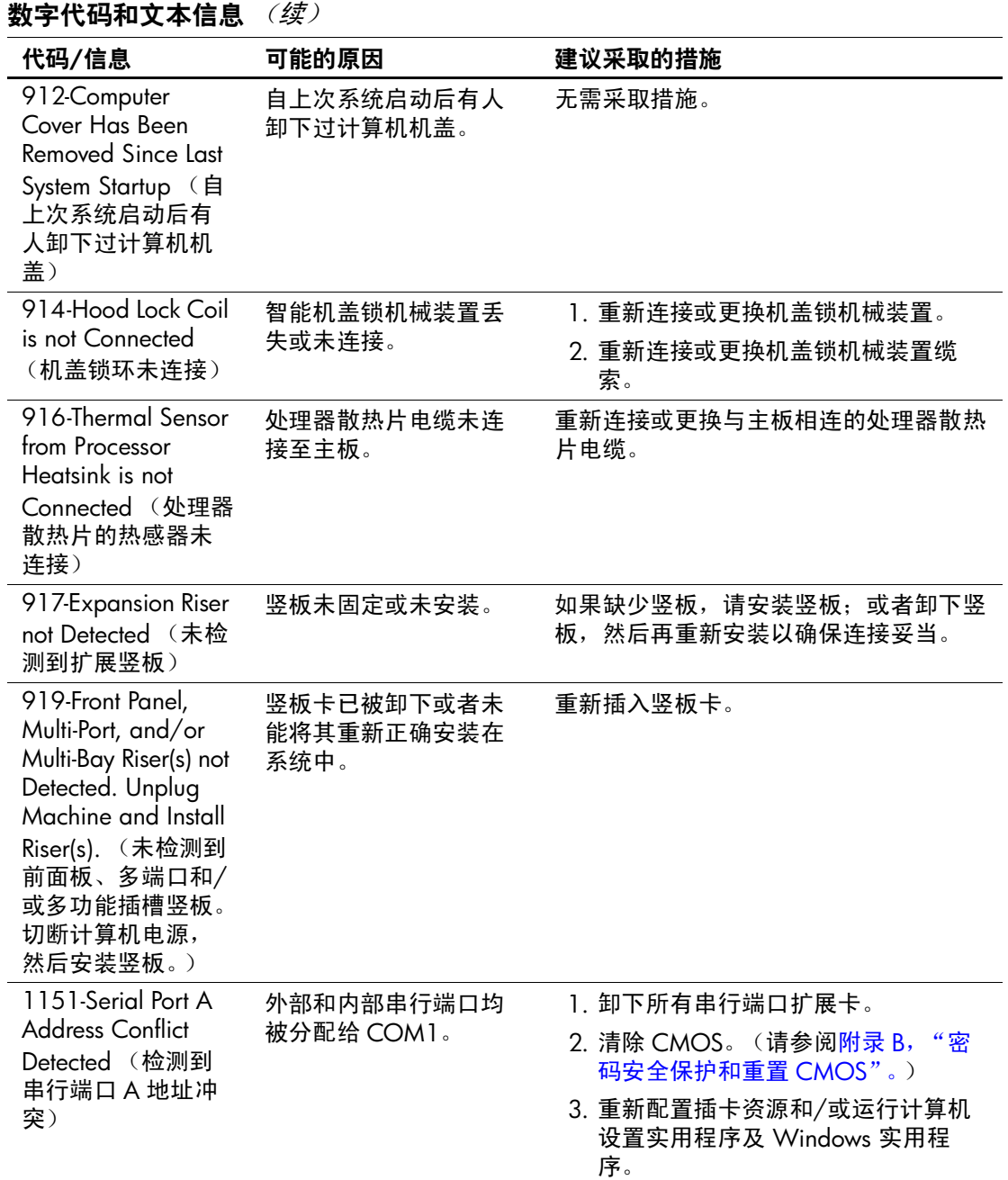

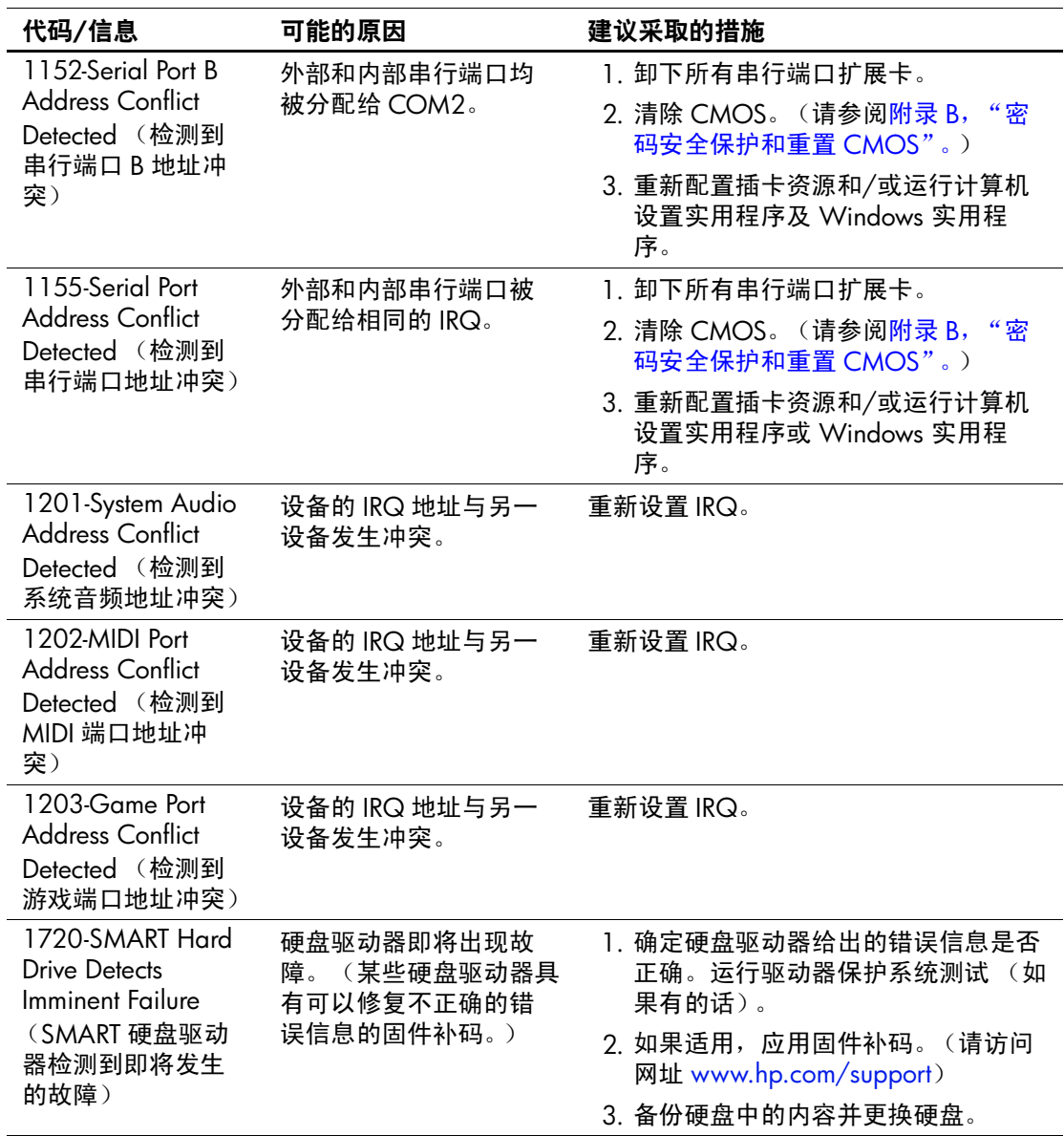

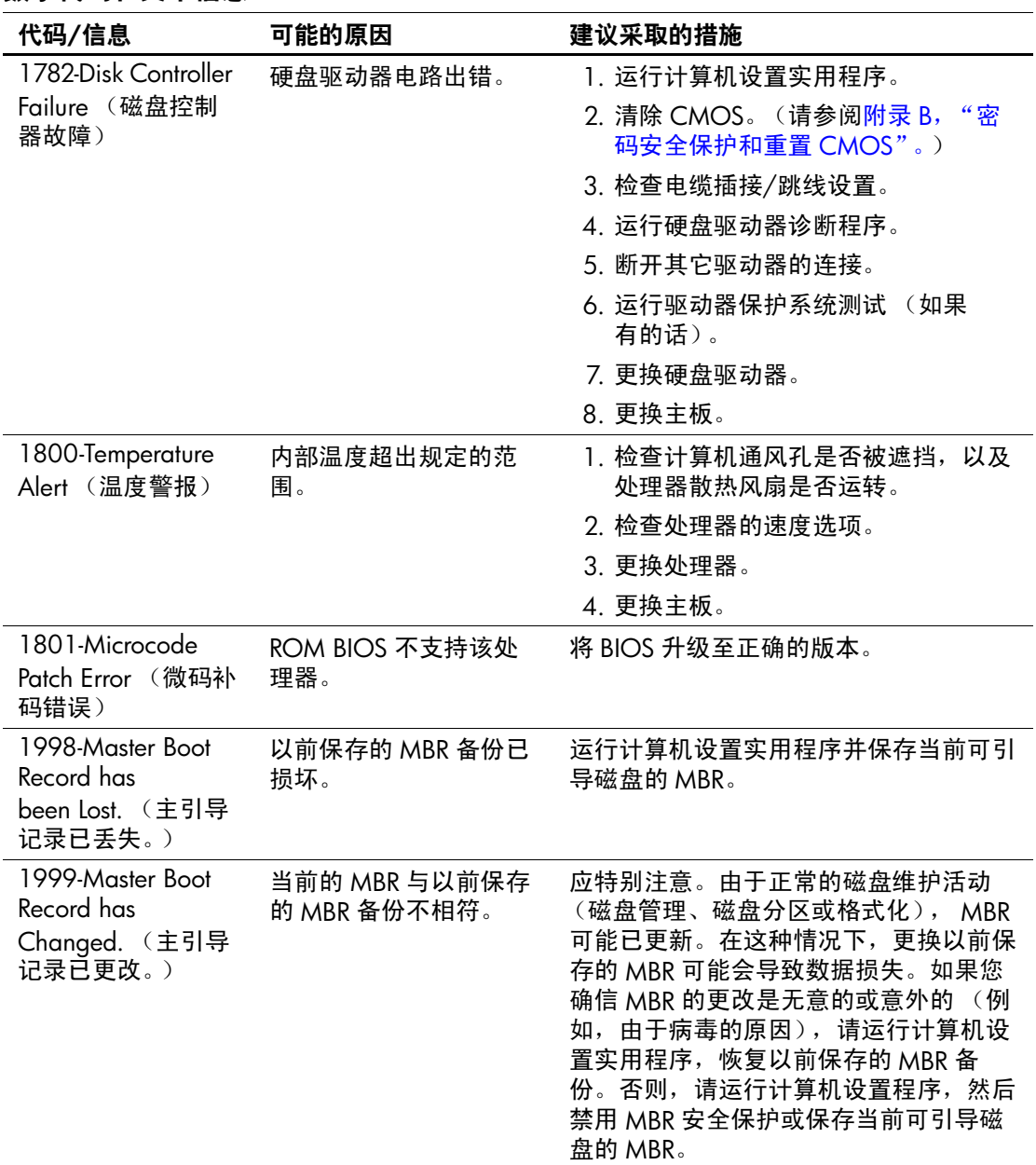

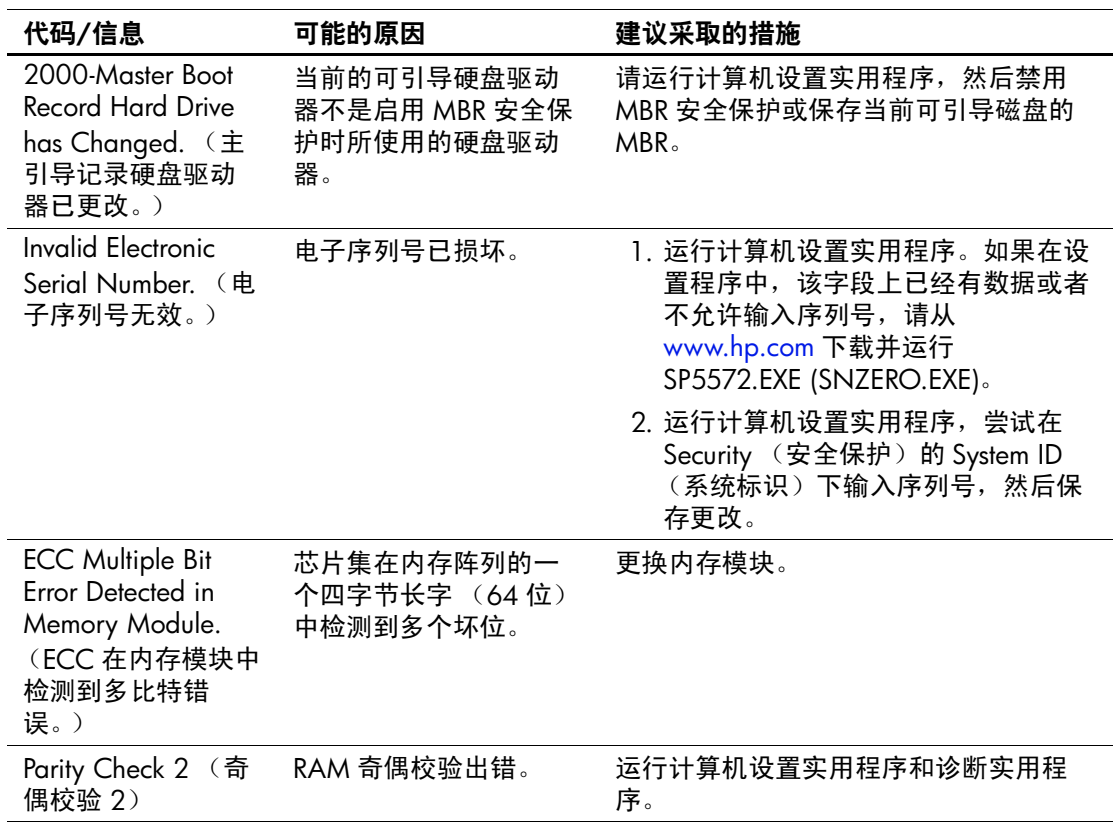

# **POST** 诊断期间前面板 **LED** 指示灯以及 发出的声音所代表的含义

本节将介绍在开机自测 (POST) 之前或者在此期间前面板 LED 指示灯所代表的含义以及发出的声音所代表的含义,它们未必 有相关的错误代码或文本信息。

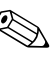

< 如果看到 PS/2 键盘上的 LED 指示灯闪烁, 请查看计算机前面 板上的 LED 指示灯的闪烁情况,并参照下表来确定前面板 LED 指示灯所代表的含义。

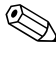

✎ 下表中列出了建议采取的措施,其排列顺序即是在实际应用过 程当中应遵循的顺序。

#### 诊断期间前面板 **LED** 指示灯和发出的声音所代表的含义

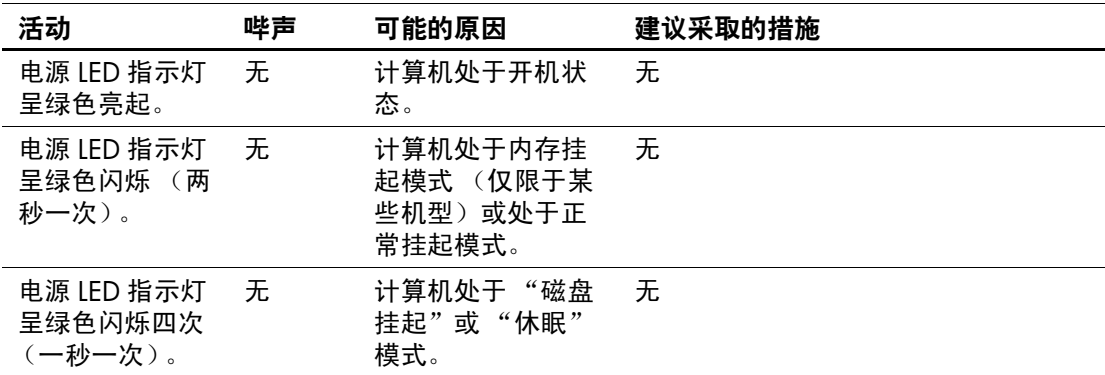

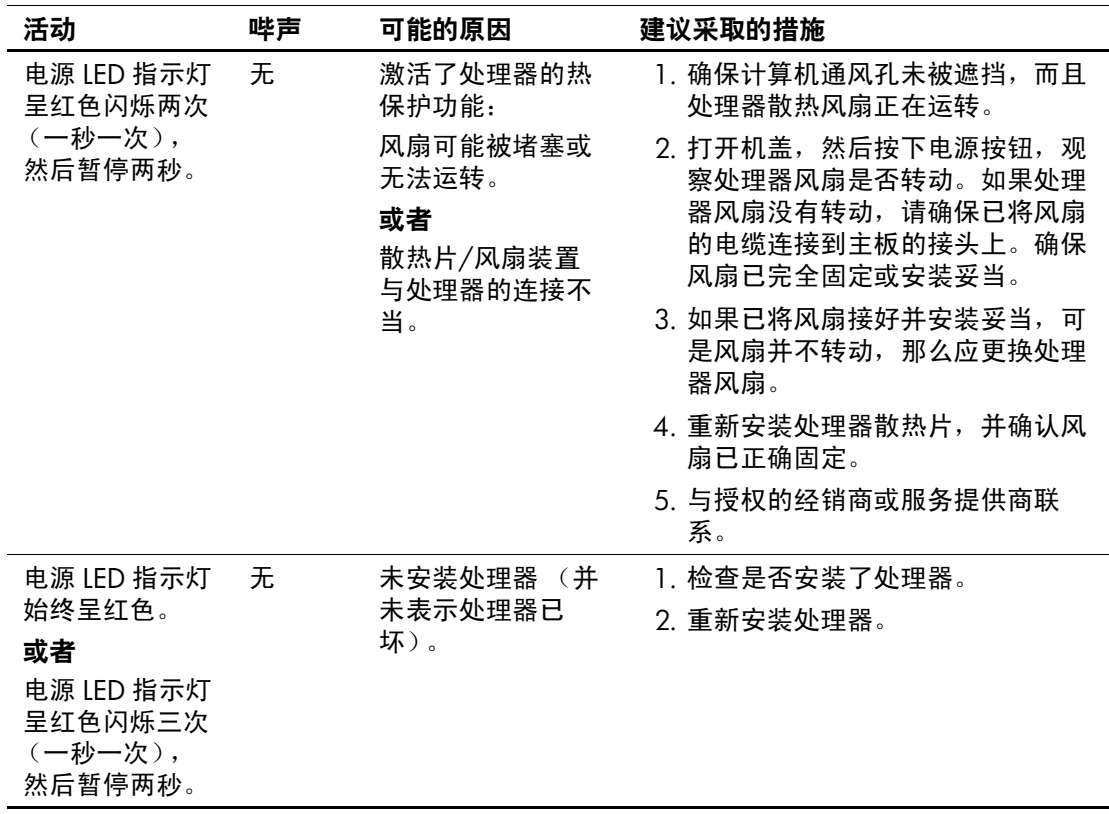

诊断期间前面板 LED 指示灯和发出的声音所代表的含义 (续)

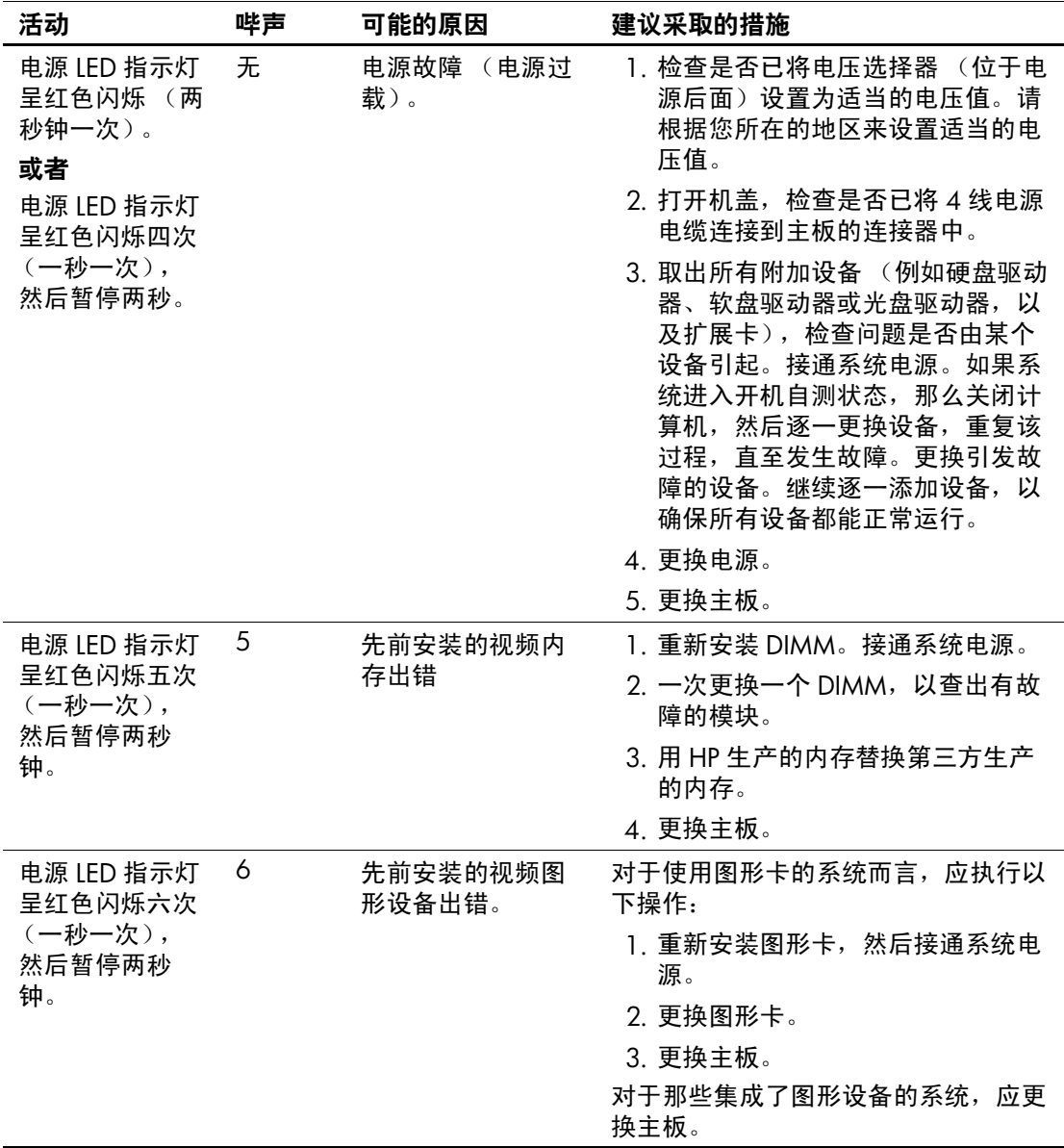

### 诊断期间前面板 LED 指示灯和发出的声音所代表的含义 (续)

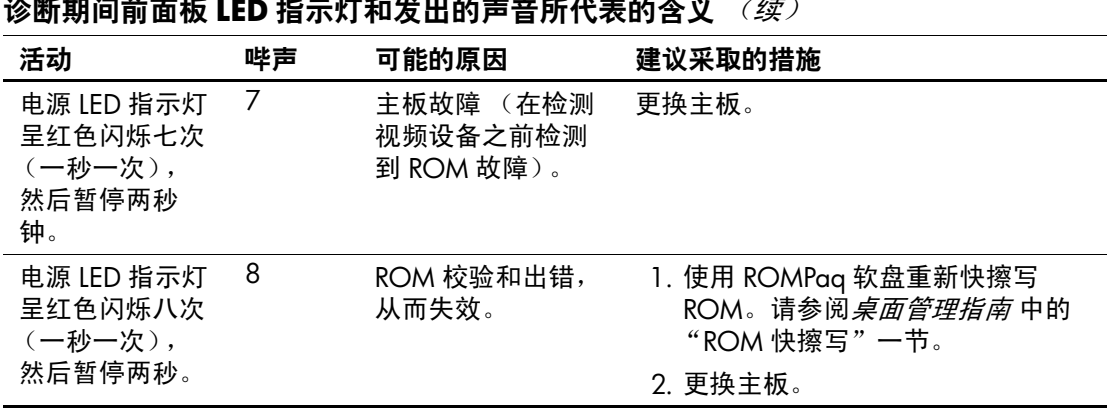

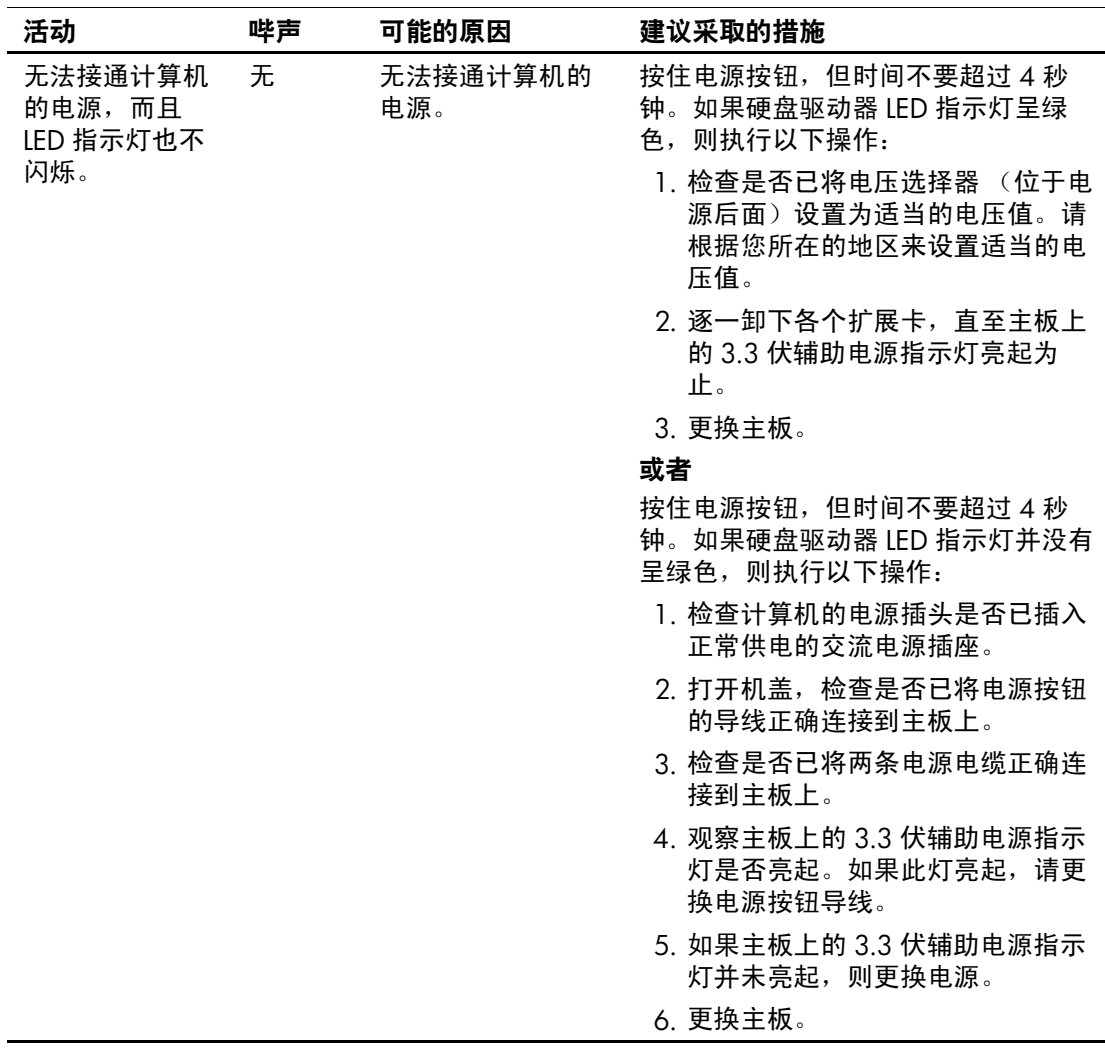

诊断期间前面板 LED 指示灯和发出的声音所代表的含义 (续)
<span id="page-72-10"></span><span id="page-72-8"></span>**B**

# <span id="page-72-6"></span>密码安全保护和重置 **CMOS**

本计算机支持安全保护密码功能,通过计算机设置实用程序菜 单即可设定相关功能。

<span id="page-72-9"></span><span id="page-72-7"></span><span id="page-72-5"></span><span id="page-72-2"></span>在本计算机中,可通过计算机设置实用程序菜单设定以下两个 安全保护密码:设置密码和开机密码。如果只设定设置密码, 则任何用户都可以访问计算机中的全部信息 (计算机设置实用 程序除外)。如果只设定开机密码,则必须使用开机密码才能访 问计算机设置实用程序和计算机中的其它信息。如果同时设定 了两个密码,也只能使用设置密码来访问计算机设置实用程序。

如果同时设置了两个密码,则可以使用设置密码代替开机密码, 登录到计算机中。对网络管理员而言,该功能特别有用。

如果您忘记了计算机的密码,可使用以下两种方法来清除密码, 以便能够访问计算机中的信息:

- <span id="page-72-4"></span><span id="page-72-3"></span><span id="page-72-0"></span>■ 重置密码跳线
- <span id="page-72-1"></span>■ 使用清除 CMOS 按钮

注意: 按下 CMOS 按钮会将 CMOS 值重置为出厂默认值, 并会删除所 有自定义信息,包括密码、资产编号和特殊设置等。在重置计算机的 CMOS 设置之前,请务必进行备份以便今后使用。使用计算机设置实用 程序即可轻而易举地完成备份操作。有关备份 CMOS 设置的信息,请参 阅计算机设置 *(F10)* 实用程序指南。

# 重置密码跳线

<span id="page-73-0"></span>要禁用开机密码或设置密码功能,或者要清除开机密码或设置 密码,请完成以下各步操作:

- 1. 正常关闭操作系统后, 关闭计算机及所有外部设备, 然后将 电源线插头从电源插座中拔出。
- 2. 将键盘、显示器和所有其它连接到计算机上的外部设备断 开。

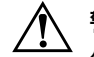

警告:为减少由电击和 (或) 灼热的表面造成人身伤害的危险,请务必 从墙上的插座中拔下电源线插头,等到系统内部组件冷却后再去触摸。

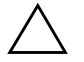

注意: 如果计算机的电源插头仍插在电源插座上, 即使设备已关闭, 主 板也始终带电。不拔下电源线插头可能会导致系统损坏。

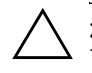

注意: 静电会损坏计算机或可选设备的电子元件。在开始这些步骤之 前,请确保先触摸接地的金属物体以释放静电。有关详细信息,请参阅 安*全保护与管制信息* 指南。

- 3. 卸下计算机机盖或访问面板。
- 4. 找到接头和跳线。

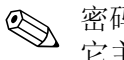

**《 密码跳线为绿色,所以很容易识别。为便于查找密码跳线和其** 它主板组件,请参阅特定系统的部件图解插图 (IPM)。

- 5. 拔下插针 1 和 2 上的跳线。然后将跳线插在插针 1 或 2 上 (但不要同时插在两个插针上),以防跳线丢失。
- 6. 重新盖上计算机机盖或访问面板。
- 7. 重新连接外部设备。
- 8. 插上计算机电源插头并打开电源。启动操作系统。这将清除 当前密码并禁用密码功能。
- 9. 要设置新的密码,请重复步骤 1 到 4, 将密码跳线插回插针 1和 2,然后重复步骤 6 到 8。在计算机设置实用程序中设 定新密码。有关计算机设置实用程序的说明,请参阅文档库 CD 中的计算机设置 *(F10)* 实用程序指南。

# 清除和重置 **CMOS**

<span id="page-74-1"></span>计算机的配置内存 (CMOS) 可用于存储密码信息和有关计算机 配置的信息。

## <span id="page-74-0"></span>使用 **CMOS** 按钮

- 1. 关闭计算机和所有外部设备,并从电源插座中拔下电源线插 头。
- 2. 将键盘、显示器和所有其它连接到计算机上的外部设备断 开。

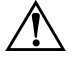

警告: 为减少由电击和 (或) 灼热的表面造成人身伤害的危险, 请务必 从墙上的插座中拔下电源线插头,等到系统内部组件冷却后再去触摸。

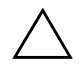

注意:如果计算机的电源插头仍插在电源插座上,即使设备已关闭,主 板也始终带电。不拔下电源线插头可能会导致系统损坏。

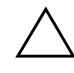

注意:静电会损坏计算机或可选设备的电子元件。在开始这些步骤之 前,请确保先触摸接地的金属物体以释放静电。有关详细信息,请参阅 安*全保护与管制信息* 指南。

3. 卸下计算机机盖或访问面板。

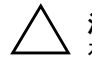

注意:按下 CMOS 按钮会将 CMOS 值重置为出厂默认值, 并会删除所 有自定义信息,包括密码、资产编号和特殊设置等。在重置计算机的 CMOS 设置之前,请务必进行备份以便今后使用。使用计算机设置实用 程序即可轻而易举地完成备份操作。有关备份 CMOS 设置的信息,请参 阅计算机设置 *(F10)* 实用程序指南。

4. 找到 CMOS 按钮,并按住该按钮达 5 秒钟。

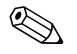

✎ 务必从墙上插座中拔下电源线插头。如果并未断开电源线与电 源的连接,将无法使用 CMOS 按钮来清除 CMOS。

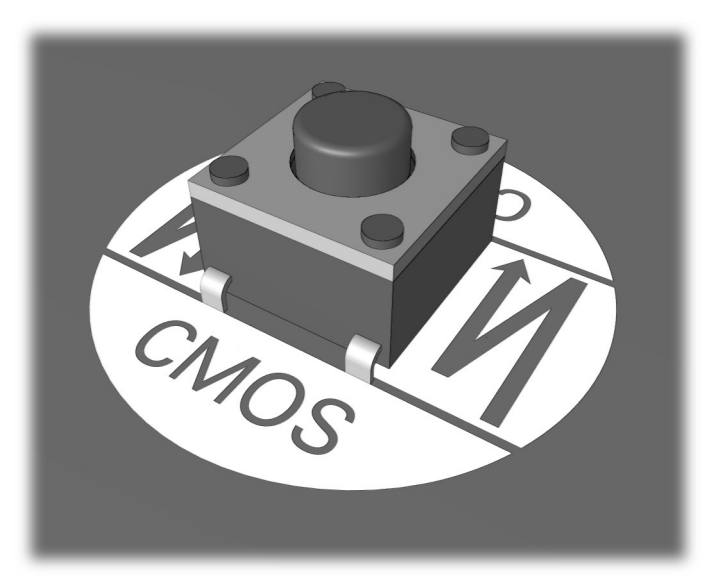

*CMOS* 按钮

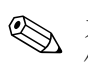

✎ 为便于查找 CMOS 按钮和其它主板组件,请参阅特定系统的部 件图解插图 (IPM)。

5. 重新盖上计算机机盖或访问面板。

6. 重新连接外部设备。

7. 插上计算机电源插头并打开电源。

✎ 您需要重新设置密码和所有特殊的系统设置以及日期和时间。

有关重新设定密码的进一步说明,请参阅桌面管理指南。有关 计算机设置实用程序的说明,请参阅计算机设置 *(F10)* 实用程序 指南。

# 使用计算机设置实用程序重置 **CMOS**

要使用计算机设置实用程序来重置 CMOS, 您必须先访问计算 机设置实用程序菜单。

当屏幕的右下角显示出 "计算机设置"信息时,按 **F10** 键。您 也可以根据需要按下 **Enter** 键跳过标题屏幕。

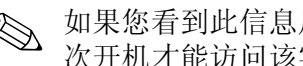

**《 如果您看到此信息后并未按下 F10** 键, 则必须先关机, 然后再 次开机才能访问该实用程序。

计算机设置实用程序菜单中将显示以下五个标题以供选择:**File** (文件)、 **Storage** (存储)、 **Security** (安全保护)、 **Power** (电源) 和 Advanced (高级)。

要将 CMOS 重置为出厂默认值, 请首先设置时间和日期, 然后 使用箭头键或 **Tab** 键来选择 **File** (文件) > **Set Defaults and Exit** (设置默认值并退出)。此操作将重置包括引导顺序和其它 出厂设置在内的软设置。但不会强行重新检测硬件。

有关重新设定密码的进一步说明,请参阅*桌面管理指南*。有关 计算机设置实用程序的说明,请参阅计算机设置 *(F10)* 实用程序 指南。

**C**

# 驱动器保护系统 **(DPS)**

<span id="page-77-0"></span>驱动器保护系统 (DPS) 是一个诊断工具,内置于某些计算机上 安装的硬盘中。 DPS 设计用于帮助您诊断由于更换不当的硬盘 驱动器所引起的问题。

装配这些系统时, 安装的每个硬盘驱动器均经过 DPS 测试, 并 在驱动器上写入了重要信息的永久记录。每次运行 DPS 软件 时,均会将测试结果写入硬盘驱动器。您的服务供应商可以使 用此信息,帮助您诊断是何种状况使您运行 DPS 软件。

运行 DPS 不会影响硬盘驱动器中存储的任何程序或数据。测试 始终驻留在硬盘驱动器固件中,即使在计算机不能引导到操作 系统时也可以执行测试。执行测试所需的时间因硬盘驱动器的 生产商和容量而有所不同。大多数情况下, 每 GB 容量大约需 要 2 分钟时间进行测试。

如果怀疑硬盘驱动器有问题,可以使用 DPS 进行测试。如果计 算机报告 "SMART Hard Drive Detect Imminent Failure (SMART 硬盘驱动器检测到即将发生的故障)"消息,则不必 运行 DPS,而应备份硬盘驱动器中的信息,并与服务提供商联 系,准备更换硬盘驱动器。

# 通过 **Diagnostics for Windows** 访问 **DPS**

要通过 Diagnostics for Windows 访问 DPS,请执行以下各步操 作:

<span id="page-78-0"></span>1. 打开计算机,然后选择 **My Computer** (我的电脑) **> Control Panel** (控制面板) **> Diagnostics for Windows**。

此时 Diagnostics (诊断程序) 屏幕中将显示以下五个标题 供您选择:**Overview** (概述)、 **Test** (测试)、 **Status** (状 态)、 **Log** (日志)和 **Error** (错误)。

2. 选择 **Test** (测试) **> Type of Test** (测试类型)。

此时将出现以下三类测试供您选择:**Quick Test** (快速测 试)、 **Complete Test** (完整测试)和 **Custom Test** (自定义 测试)。

3. 选择 **Custom Test** (自定义测试)。

此时将提供以下两种测试方式:**Interactive Mode** (交互模 式)和 **Unattended Mode** (无人看管模式)。

- 4. 选择 **Interactive Test** (交互测试) **> Storage** (存储器) **> Hard Drives** (硬盘驱动器)。
- 5. 选择要测试的特定驱动器,然后选择 **> Drive Protection System Test** (驱动器保护系统测试) **> Begin Testing** (开始 测试)。

测试完毕后,对于所测试的每个驱动器,都会显示以下三种信 息之一:

- Test Succeeded (测试成功)。Completion Code 0 (完成代码 为 0)。
- Test Aborted (测试终止)。 Completion Code 1 or 2 (完成代 码为 1 或 2)。
- Test Failed (测试失败)。 Drive Replacement Recommended (建议更换驱动器)。Completion Code 3 through 14 (完成代 码为 3 到 14)。

如果测试失败,请记下完成代码并报告给您的服务供应商,以 便在诊断计算机问题时有所帮助。

# 通过计算机设置实用程序访问 **DPS**

如果计算机未正常开机,应使用 Computer Setup (计算机设置) 实用程序访问 DPS 程序。要访问 DPS,请执行以下步骤:

1. 开启或重新启动计算机。

2. 在屏幕右下角显示 F10 Setup (F10 设置)信息时,按 **F10** 键。

如果显示此信息时未按下 F10 键, 则必须先关机, 然后再次开 机才能进入该实用程序。

Computer Setup Utilities (计算机设置实用程序) 菜单中将显示 五个标题以供选择:**File** (文件)、 **Storage** (存储)、 **Security** (安全保护)、 Power (电源)和 Advanced (高级)。

3. 选择 **Storage** (存储器) **> IDE DPS Self-Test** (**IDE DPS** 自 测)。

屏幕上将显示计算机上安装的具有 DPS 功能的硬盘驱动器 的列表。

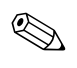

✎ 如果未安装具有 DPS 功能的硬盘驱动器,屏幕上将不会显示 **IDE DPS Self-Test** (IDE DPS 自测)选项。

4. 选择要测试的硬盘驱动器,并按照屏幕上的提示完成测试过 程。

测试完毕后,屏幕将显示以下三种信息之一:

- Test Succeeded (测试成功)。Completion Code 0 (完成代码 为 0)。
- Test Aborted (测试终止)。 Completion Code 1 or 2 (完成代 码为 1 或 2)。
- Test Failed (测试失败)。 Drive Replacement Recommended (建议更换驱动器)。Completion Code 3 through 14(完成代 码为 3 到 14)。

如果测试失败,请记下完成代码并报告给您的服务供应商,以 便在诊断计算机问题时有所帮助。

**D**

# 设置模拟**/**数字音频输出

<span id="page-80-0"></span>某些计算机可能具有集成的音频解决方案,可以支持模拟的或 数字的外部立体声扬声器。这些系统能够自动感测扬声器类型 并输出正确的信号。要在模拟、数字和自动感测模式之间进行 手动切换,请完成下列各步操作 (具体情况视操作系统而定)。

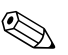

✎ 如果将 **Output Mode** (输出模式)设置为数字,则内部扬声器 和外部模拟扬声器将不再输出音频,直到您又切换回自动感测 或模拟模式为止。如果将 **Output Mode** (输出模式)设置为模 拟,则外部数字扬声器将不起作用,直到您将输出模式又切换 回自动感测或数字模式为止。

# **Microsoft Windows 2000**

- 1. 单击 **Start**(开始) **> Settings** (设置) **> Control Panel**(控 制面板),然后双击 **System** (系统)图标,打开 **System**  Properties (系统属性)面板。
- 2. 从 **System Properties** (系统属性)面板中选择 **Device Manager** (设备管理器)。
- 3. 单击 **Sound, Video and Game Controllers** (声音、视频和游 戏控制器)旁边的 "**+**"号,将其展开。
- 4. 双击相应的音频设备即可打开其 **Properties** (属性)面板。
- 5. 在 **Settings** (设置)标签的 Configuration (配置)区域,将 **Output Mode** (输出模式)更改为所需的设置。
- 6. 单击 **OK** (确定)关闭 **Properties** (属性)面板。
- 7. 关闭 **System Properties** (系统属性)面板。
- 8. 关闭 **Control Panel** (控制面板)。

# **Microsoft Windows XP**

- 1. 单击 **Start** (开始) **> Control Panel** (控制面板),然后双 击 **Sounds, Speech, and Audio Devices** (声音、语音和音频 设备)图标。
- 2. 选择 **Hardware** (硬件)标签。
- 3. 高亮度显示相应的音频设备。
- 4. 单击 **Properties** (属性)打开 **Device Properties** (设备属 性)面板。
- 5. 单击 **Properties** (属性)标签。
- 6. 单击 **Audio Devices** (音频设备)旁边的 "**+**",将其展开。
- 7. 单击相应的驱动程序,令其高亮度显示。
- 8. 单击 **Properties** (属性)。
- 9. 单击 **Settings** (设置)。
- 10. 将 **Output Mode** (输出模式)更改为所需的设置。
- 11. 单击 **OK** (确定)关闭 **Properties** (属性)面板。
- 12. 关闭 **Control Panel** (控制面板)。

# 索引

#### 字母

CD-ROM 或 DVD 问题 [2–33](#page-48-0) CMOS 按钮 [B–1,](#page-72-0) [B–3](#page-74-0) 备份 [B–1](#page-72-1) 清除和重置 [B–3](#page-74-1) Diagnostics for Windows 安装 [1–2](#page-5-0) 菜单栏 [1–5](#page-8-0) 概述 [1–1](#page-4-0) 工具栏 [1–5](#page-8-1) 检测 [1–2](#page-5-1) 运行测试 [1–7](#page-10-0) LED 指示灯 PS/2 键盘闪烁 [A–12](#page-67-0) 电源指示灯闪烁 [A–12](#page-67-1) LED 指示灯闪烁 [A–12](#page-67-2) MIDI 端口 [A–9](#page-64-0) RTC 电池 [A–3](#page-58-0) SMART 硬盘驱动器 [A–9](#page-64-1)

# **A**

安全保护密码 [B–1](#page-72-2)

## **B**

并行端口 [A–5](#page-60-0)

#### **C**

常见问题 [2–5](#page-20-0) 重置 CMOS [B–1](#page-72-3) 密码跳线 [B–1](#page-72-4) 处理器错误代码 [A–4,](#page-59-0) [A–8](#page-63-0) 串行端口 [A–8](#page-63-1) 磁盘控制器故障 [A–10](#page-65-0)

#### 错误代码 [A–1](#page-56-0)

#### **D**

打印机问题 [2–24](#page-39-0) 电池,实时时钟 2–5

#### **G**

光驱问题 [2–33](#page-48-0)

#### **H**

黑屏 [2–17](#page-32-0)

## **J**

计算机暂停 2–5 键盘 测试 [2–3](#page-18-0) 错误代码 [A–5](#page-60-1) 解决问题 [2–25](#page-40-0) 局域网唤醒功能 [2–29](#page-44-0)

#### **K**

开机密码 [B–1](#page-72-5) 开机自测 错误信息 [A–1](#page-56-1) 模式 [A–1](#page-56-2) 可启用代理程序的远程诊断程序 安装 [1–12](#page-15-0) 概述 [1–11](#page-14-0) 运行 [1–12](#page-15-1) 客户支持 [2–2](#page-17-0), [2–40](#page-55-0) 快速引导 [A–1](#page-56-3)

## **M**

密码 功能 [B–1](#page-72-6) 开机 [B–1](#page-72-7) 清除 [B–1](#page-72-8)

设置 [B–1](#page-72-9) 重置跳线 [B–2](#page-73-0)

#### **N**

内存 错误代码 [A–3](#page-58-1), [A–4](#page-59-1) 解决问题 [2–31](#page-46-0)

# **P**

配置记录实用程序 安装 [1–10](#page-13-0) 概述 [1–9](#page-12-0) 运行 [1–10](#page-13-1)

# **Q**

驱动器保护系统 (DPS) 访问 [C–2](#page-78-0) 概述 [C–1](#page-77-0) 全面引导 A–1

## **R**

日期和时间的显示 2–5 软件,保护和恢复 1-12 软件问题 [2–39](#page-54-0) 软盘端口 A-7

## **S**

设置密码 [B–1](#page-72-10) 声音的含义 [A–12](#page-67-3) 鼠标问题 [2–25](#page-40-1) 数字代码 [A–2](#page-57-0)

## **T**

跳线设置 2–14

#### **W**

网络问题 [2–29](#page-44-1) 问题 CD-ROM 和 DVD [2–33](#page-48-1)

DiskOnKey [2–35](#page-50-0) Internet 访问 [2–35](#page-50-1) 安装硬件 [2–27](#page-42-0) 常见 [2–5](#page-20-1) 打印机 [2–24](#page-39-1) 电源 [2–8](#page-23-0) 光盘驱动器 [2–33](#page-48-1) 键盘 [2–25](#page-40-2) 内存 [2–31](#page-46-1) 软件 [2–39](#page-54-1) 软盘 [2–11](#page-26-0) 鼠标 [2–26](#page-41-0) 网络 [2–29](#page-44-2) 显示 [2–17](#page-32-1) 小 [2–3](#page-18-1) 音频 [2–21](#page-36-0) 硬盘驱动器 2–14

## **X**

显示器 黑屏 [2–17](#page-32-0) 检查连接 [2–4](#page-19-0) 图像模糊 [2–19](#page-34-0) 字符暗淡 [2–18](#page-33-0)

## **Y**

音频输出 [D–1](#page-80-0) 音频问题 [2–21](#page-36-1) 引导选项 快速引导 [A–1](#page-56-4) 全面引导 [A–1](#page-56-5) 游戏端口 [A–9](#page-64-2) 有用的提示 [2–3](#page-18-2) **Z**

主板,错误代码 [A–2](#page-57-1)